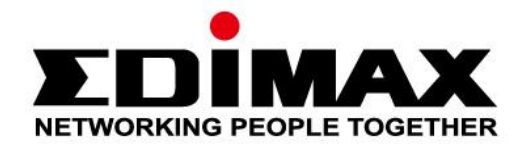

# **EW-7722UTn V3**

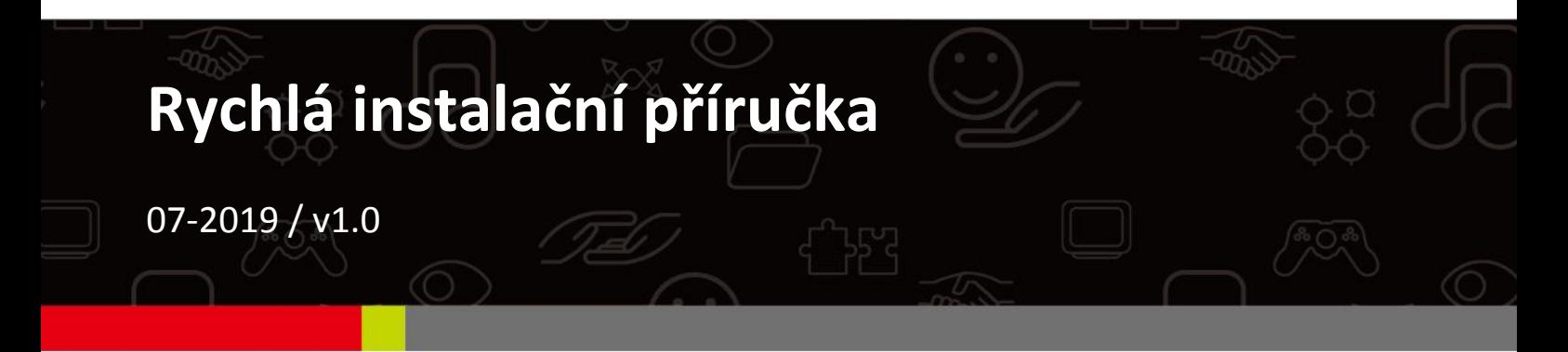

#### **Edimax Technology Co., Ltd.**

No. 278, Xinhu 1st Rd., Neihu Dist., Taipei City, Taiwan Email: support@edimax.com.tw

#### **Edimax Technology Europe B.V.**

Fijenhof 2, 5652 AE Eindhoven, The Netherlands Email: support@edimax.nl

#### **Edimax Computer Company**

3444 De La Cruz Blvd., Santa Clara, CA 95054, USA Live Tech Support: 1(800) 652-6776 Email: support@edimax.com

## **Obsah**

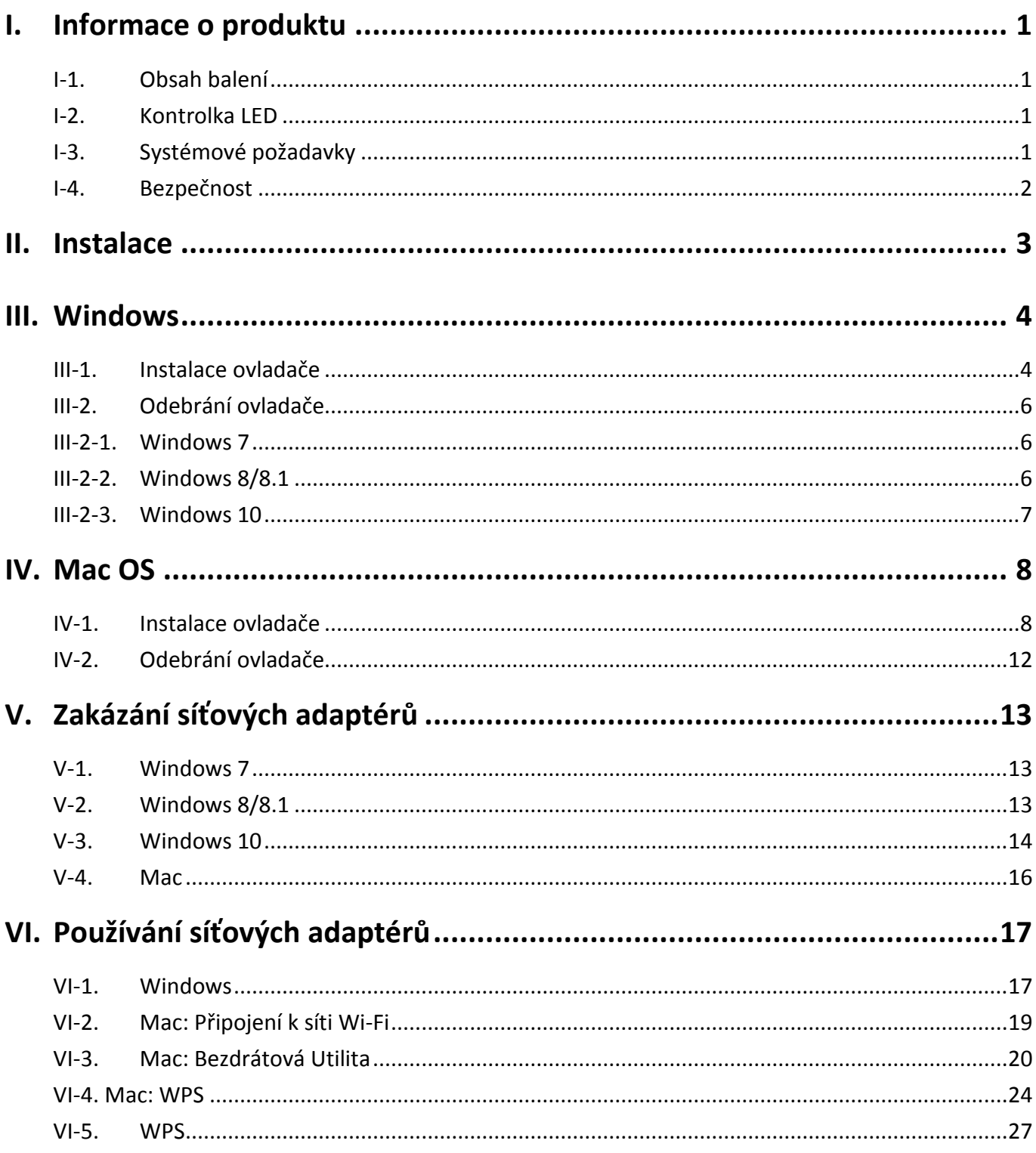

# <span id="page-2-0"></span>*I. Informace o produktu*

## <span id="page-2-1"></span>**I-1.Obsah balení**

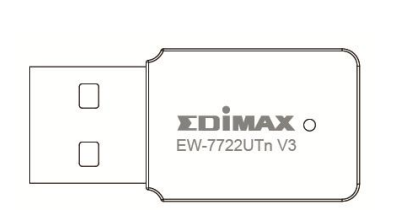

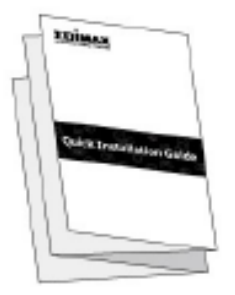

**EW-7722UTn V3 QIG**

## <span id="page-2-2"></span>**I-2. Kontrolka LED**

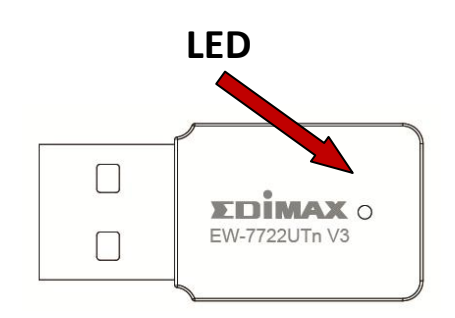

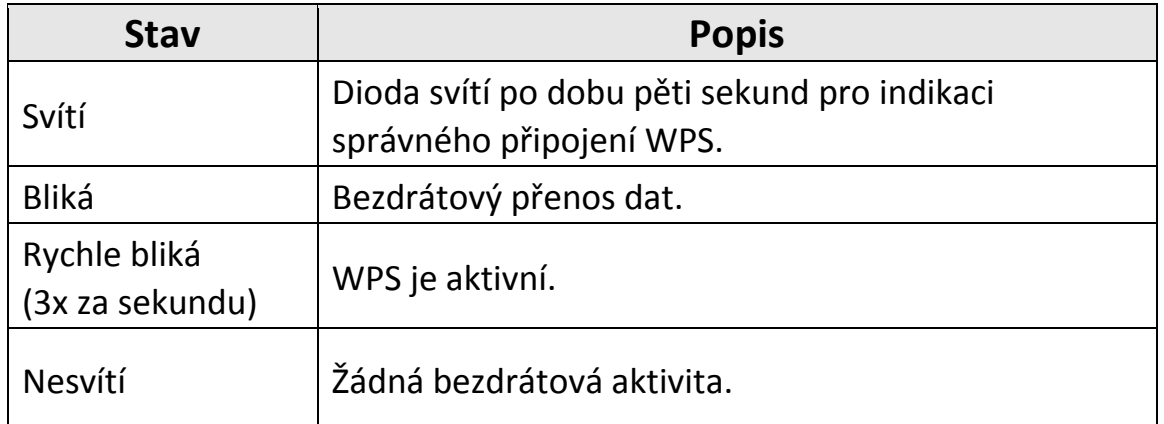

## <span id="page-2-3"></span>**I-3. Systémové požadavky**

- Windows 7/8/8.1/10~, Mac OS 10.13~, Linux Kernel 2.6~4.15
- USB 2.0 Port
- Hard Disk: 100MB

## <span id="page-3-0"></span>**I-4. Bezpečnost**

Pro zajištění bezpečné práce a bezpečí uživatelů prosím přečtěte a dodržujte následující bezpečnostní instrukce.

- **1.** Bezdrátový adaptér je navržen výlučně pro používání ve vnitřních prostorách. Neumisťujte ani nepoužívejte jej ve venkovních prostorách.
- **2.** Neumisťujte bezdrátový adaptér v nebo poblíž vlhkých míst, jako je kuchyně nebo koupelna.
- **3.** Bezdrátový adaptér se skládá z malých částí, které jsou nebezpečné pro malé děti ve věku do tří let. Prosíme, ponechte adaptér mimo dosah dětí.
- **4.** Nepokládejte bezdrátový adaptér na papír, látku nebo jiný hořlavý materiál. Během používání se bezdrátový adaptér zahřívá.
- **5.** Bezdrátový adaptér neobsahuje žádné části, které jsou určeny k samostatné opravě nebo výměně. Pokud se vyskytnou problémy, prosíme kontaktujte svého prodejce a požádejte jej o pomoc.
- **6.** Bezdrátový adaptér je elektronické zařízení, pokud přijdete do kontaktu s vodou, přestaňte jej okamžitě používat a kontaktujte zkušeného technika pro další pomoc.

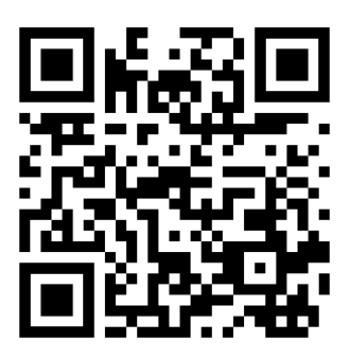

Materiály ke stažení <https://www.edimax.com/download>

# <span id="page-4-0"></span>*II. Instalace*

**1.** Zapněte počítač a USB adaptér připojte do volného USB portu.

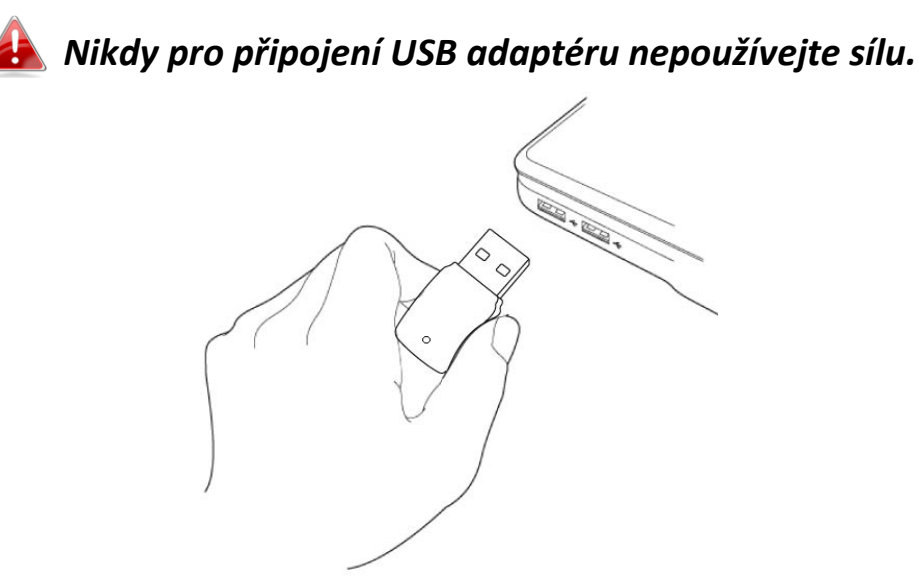

- **2.** Stáhněte ovladač ze stránk[y](https://www.edimax.com/download) <https://www.edimax.com/download> zadáním modelu zařízení "EW-7722UTn V3" do vyhledávacího pole.
- **3.** Pokud se zobrazí okno Průvodce Instalací, jak je znázorněno níže, klikněte na "Zrušit" nebo "Zavřít".

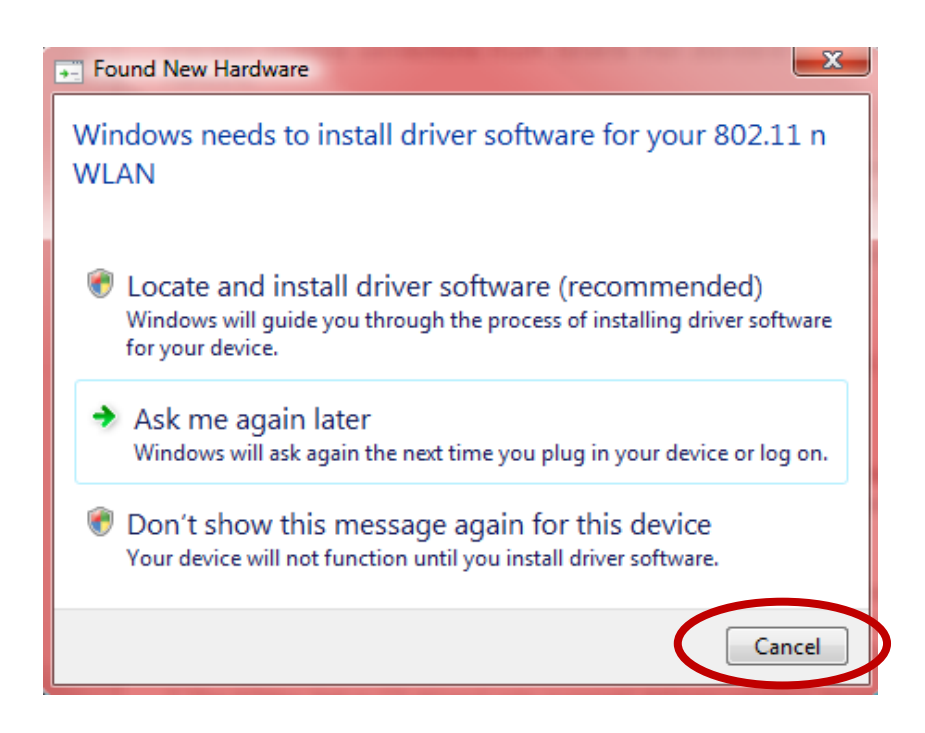

**4.** Prosím postupujte podle instrukcí v příslušné kapitole, v závislosti na tom, jaký máte operační systém.

## <span id="page-5-0"></span>*III. Windows*

#### <span id="page-5-1"></span>**III-1. Instalace ovladače**

- **1.** Stáhněte ovladač ze stránk[y](https://www.edimax.com/download) <https://www.edimax.com/download> zadáním modelu zařízení "EW-7722UTn V3" do vyhledávacího pole.
- **2.** Chcete-li nainstalovat ovladače pro EW-7722UTn V3, stiskněte "Install Driver".

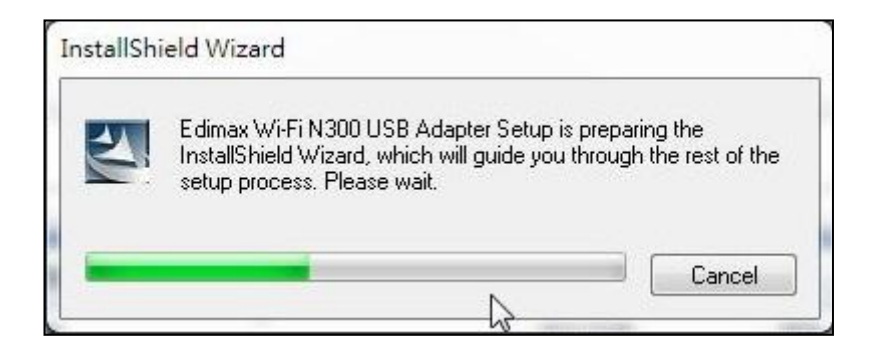

**3.** Pokračujte kliknutím na "Next".

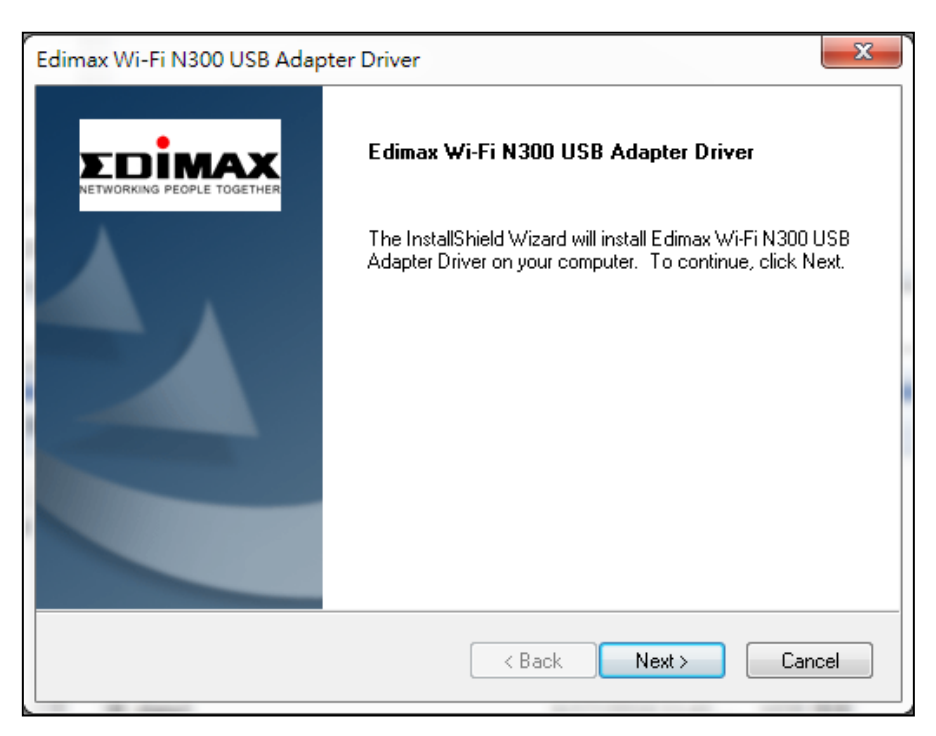

**4.** Vyčkejte, probíhá instalace ovladačů.

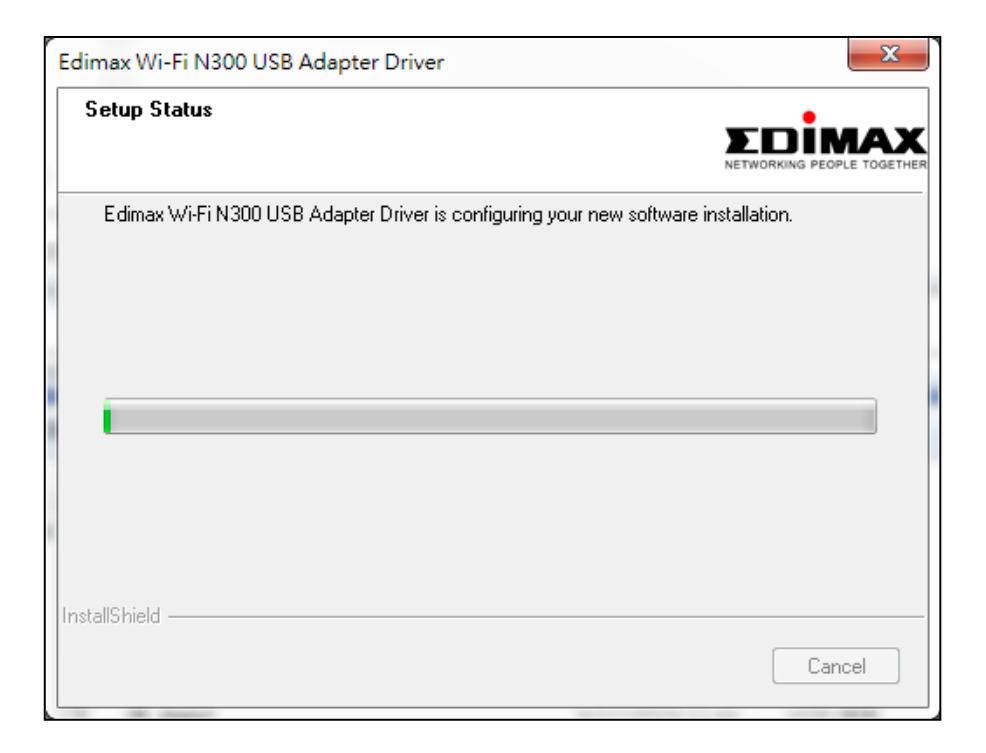

**5.** Předtím, než začnete bezdrátový adaptér používat restartujte svůj počítač. Vyberte, zda jej chcete restartovat teď nebo později a klikněte na "Finish".

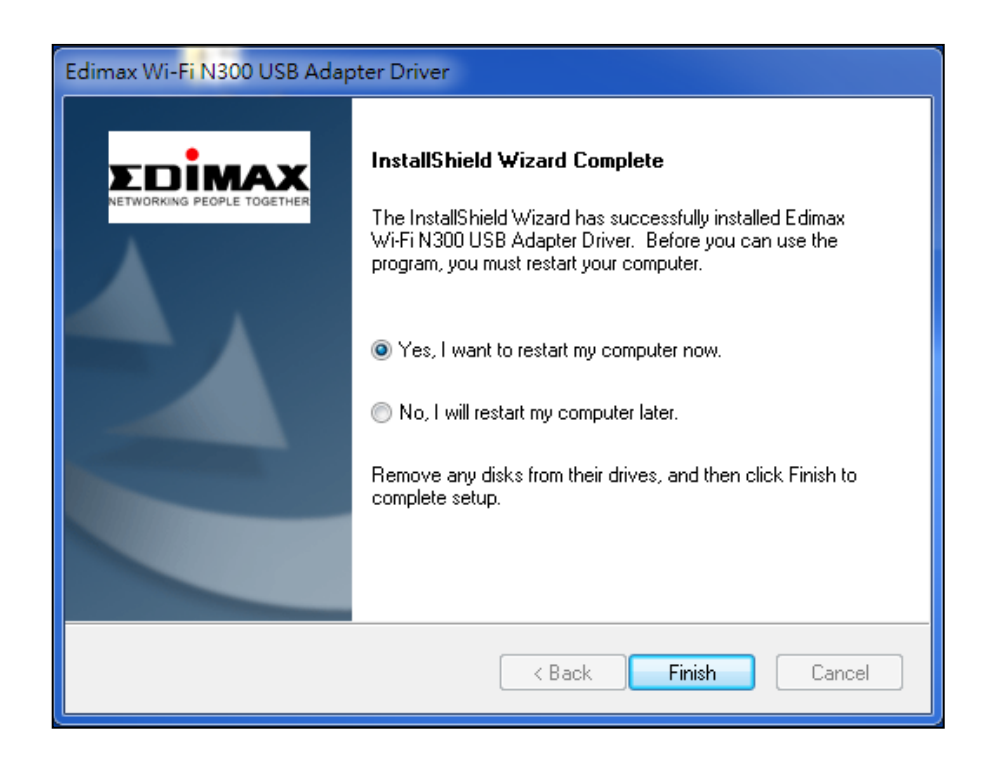

- **6.** Po restartování počítače bude adaptér EW-7722UTn V3 nainstalován a plně funkční. Prosím zakažte všechny ostatní bezdrátové adaptéry, tak jako je popsáno v **V. Zakázání síťových adaptérů.** Zařízení Windows se připojí k bezdrátovým sítím jako dříve. Pokud nevíte, jak se připojit k bezdrátové síti, přejděte na **VI. Používání síťových adaptérů.**
- <span id="page-7-0"></span>**III-2. Odebrání ovladače**

## <span id="page-7-1"></span>**III-2-1. Windows 7**

**1.** Přejděte na **Start > Programy > Edimax Wireless LAN > Uninstall.**

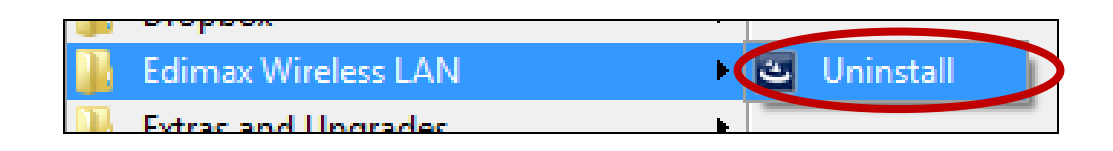

**2.** Postupujte podle pokynů na obrazovce. Uninstall Wizard vás provede procesem odinstalování ovladačů.

### <span id="page-7-2"></span>**III-2-2. Windows 8/8.1**

**1.** Klikněte pravým tlačítkem myši kdekoli na hlavní obrazovce a poté na ikonu "Všechny aplikace" v pravém dolním rohu.

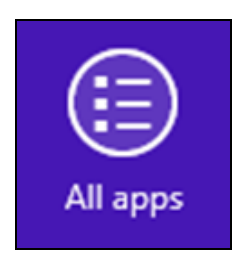

**2.** Vyhledejte kategorii Edimax Wireless LAN, vyberte "Uninstall" a postupujte podle pokynů na obrazovce.

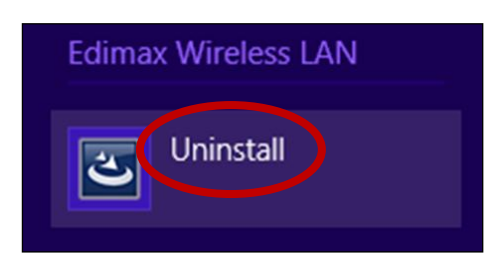

#### <span id="page-8-0"></span>**III-2-3. Windows 10**

**1.** Stisknutím kláves Windows a X otevřete nabídku WinX a poté vyberte "Programy a funkce".

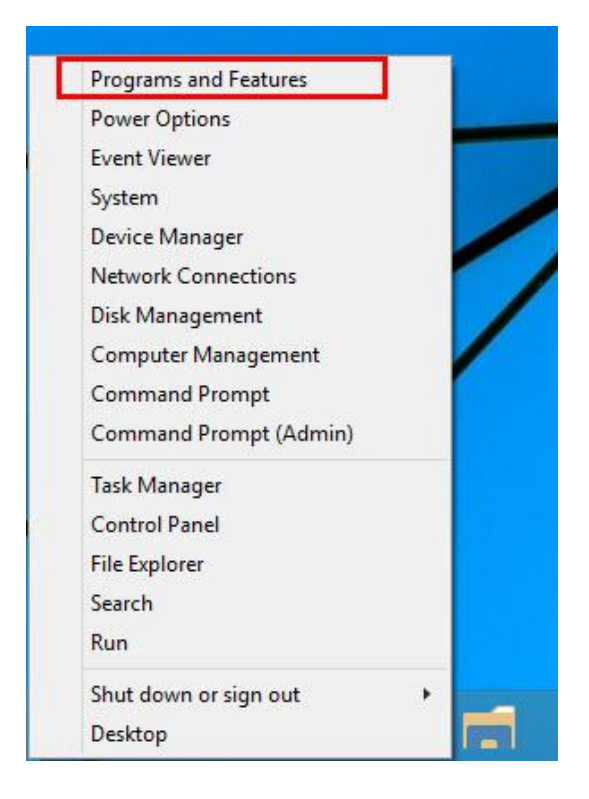

**2.** Vyhledejte v seznamu Edimax Wireless LAN Driver and Utility, klikněte na tento program a poté klikněte na "Odinstalovat".

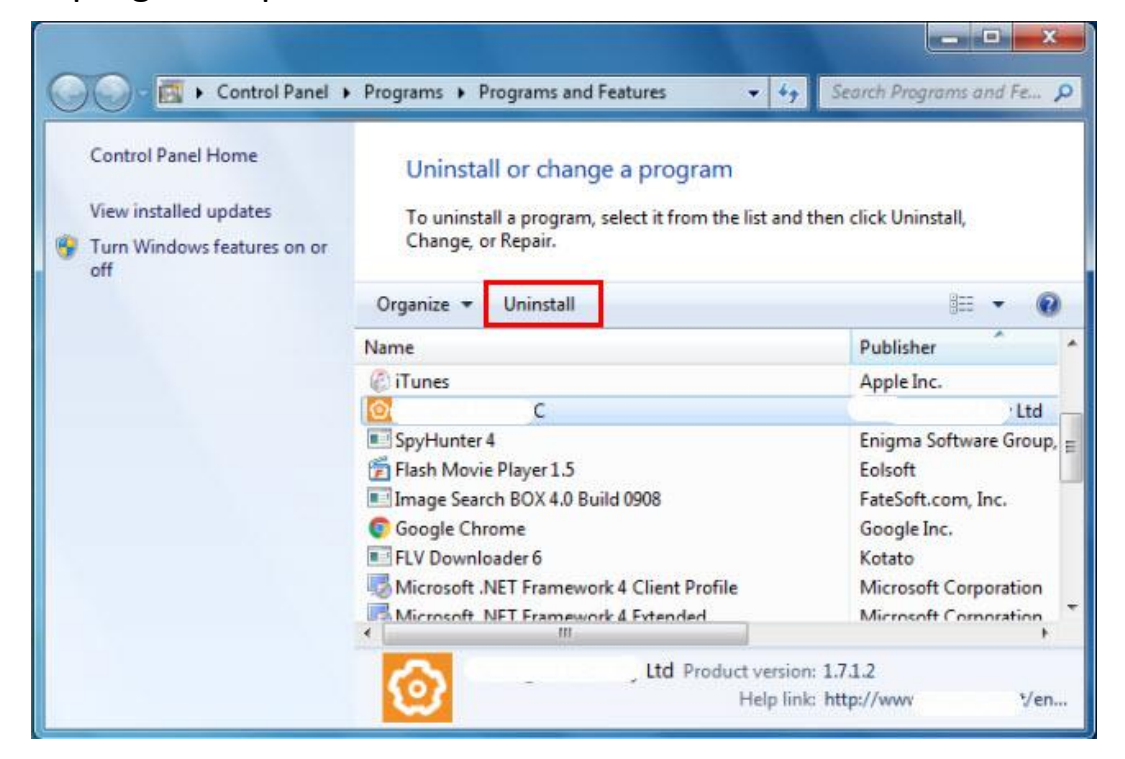

## <span id="page-9-0"></span>*IV. Mac OS*

#### <span id="page-9-1"></span>**IV-1. Instalace ovladače**

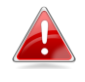

*Ujistěte se, že jste vybrali správný soubor pro verzi MacOS. Chcete-li zkontrolovat verzi systému MacOS, klikněte na ikonu Apple v levém horním rohu a vyberte "O tomto Macu".*

- **1.** Po stažení ovladače [z](https://www.edimax.com/download) <https://www.edimax.com/download> zadáním modelu zařízení "EW-7722UTn V3" do vyhledávacího pole, otevřete složku "…\_MacOS10.9\_MacOS10.14\_Driver\_…" pro vaši verzi Mac OS X (10.9 - 10.14) a spusťte "Install.pkg". Spustí se průvodce instalací ovladače.
- **2.** Pokračujte stisknutím tlačítka "Continue".

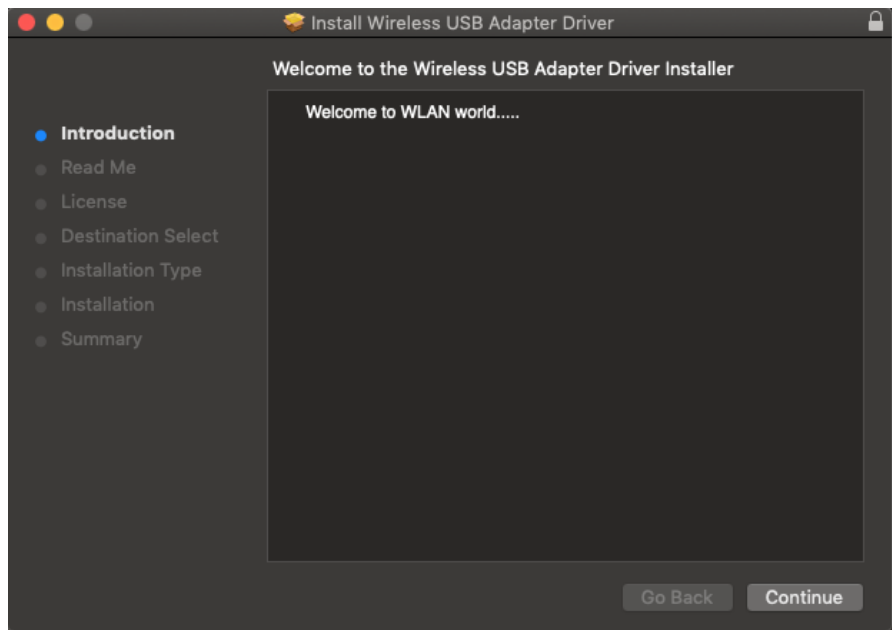

**3.** Na další obrazovce najdete důležité informace, důkladně je přečtěte (po instalaci ovladačů musí být bezdrátová síťová karta povolena v "Předvolbách systému  $\rightarrow$  Síť". Tyto informace můžete vytisknout/uložit stisknutím tlačítko "Print" nebo "Save") Klikněte na "Continue", jakmile budete připraveni.

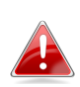

*Pokud je již nainstalována starší verze softwaru, před pokračováním jej odinstalujte.*

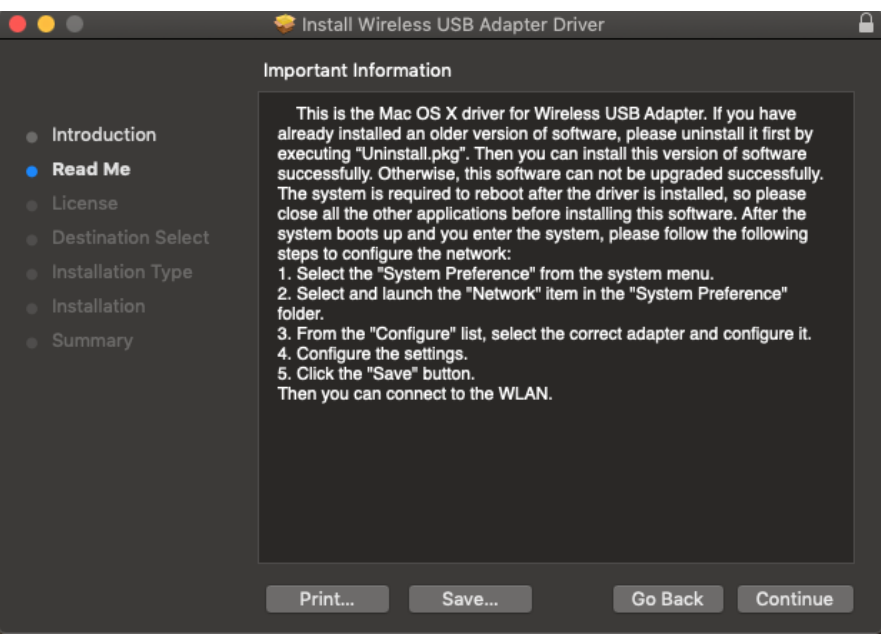

4. Vyberte jazyk a stisknutím tlačítko "Continue" nainstalujte ovladač.

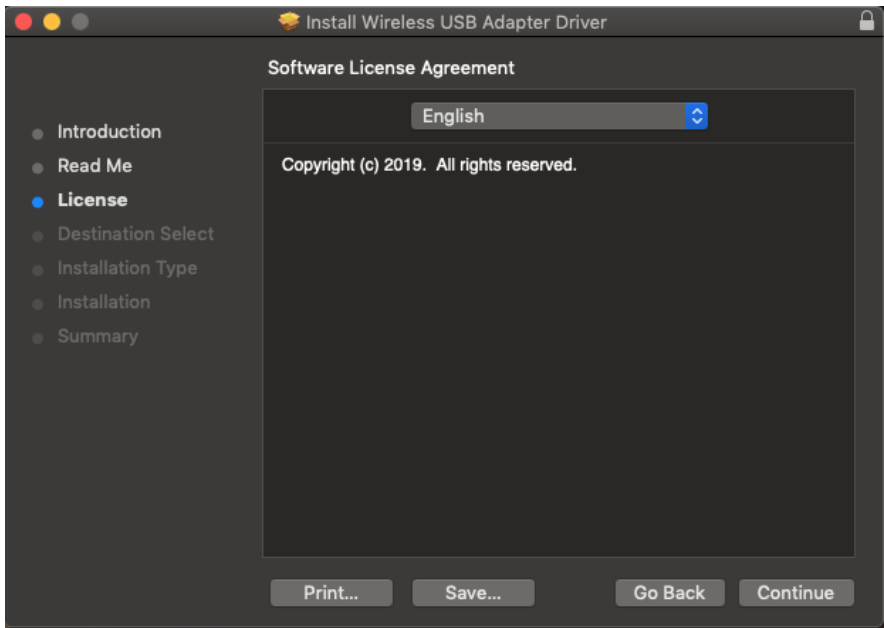

**5.** Pro přečtení licence klikněte na "Read License" a poté klikněte na "Agree" pro vyjádření souhlasu s podmínkami. Pokud chcete v instalaci softwaru pokračovat, musíte souhlasit s licenčními podmínkami.

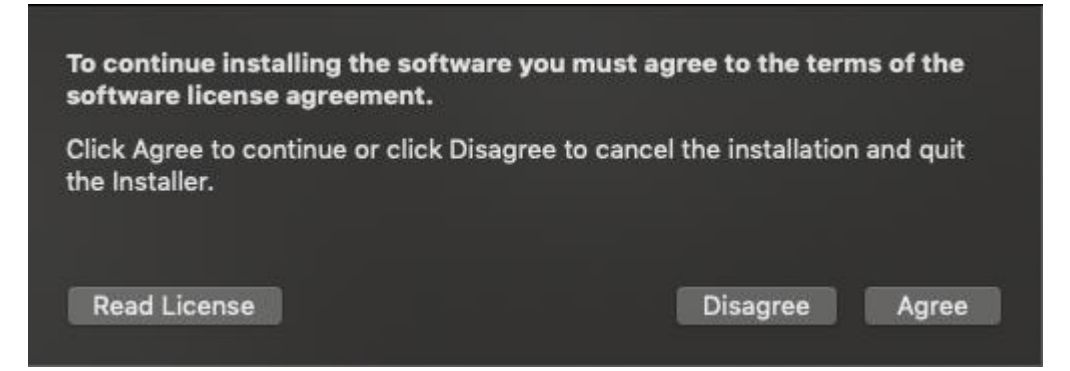

## **6.** Klikněte na "Install" pro nainstalování ovladače.

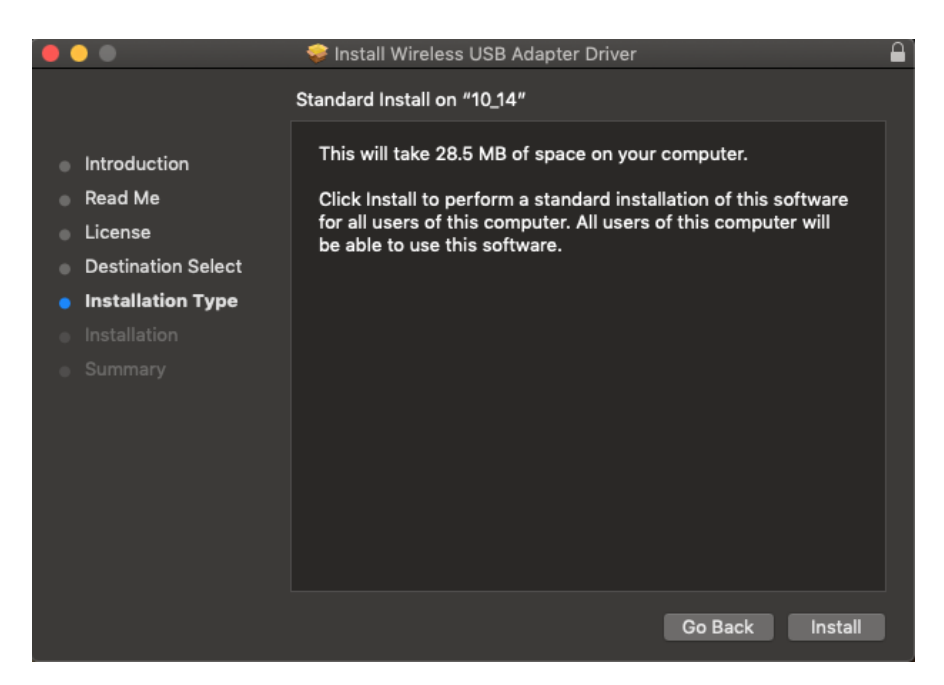

**7.** Můžete být požádáni o zadání vašeho systémového/administrátorského hesla předtím, než instalace začne. Zadejte heslo a klikněte na "Install Software".

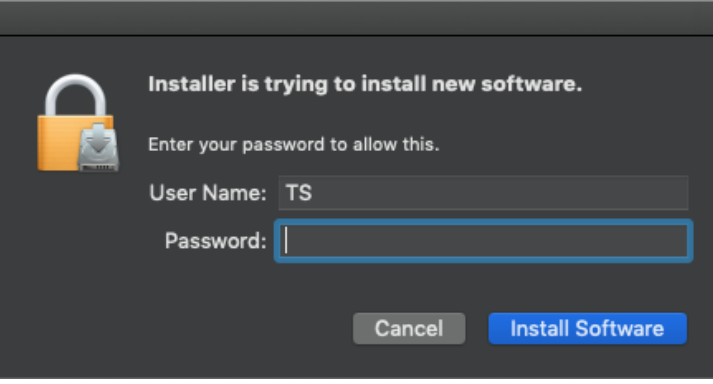

**8.** Budete informováni, že po instalaci bude zapotřebí restartovat počítač. Pro pokračování klikněte na "Continue Installation".

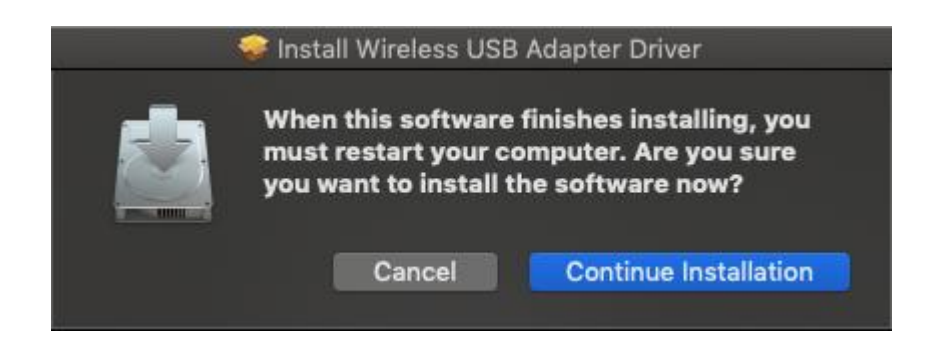

**9.** Vyčkejte, probíhá instalace ovladače.

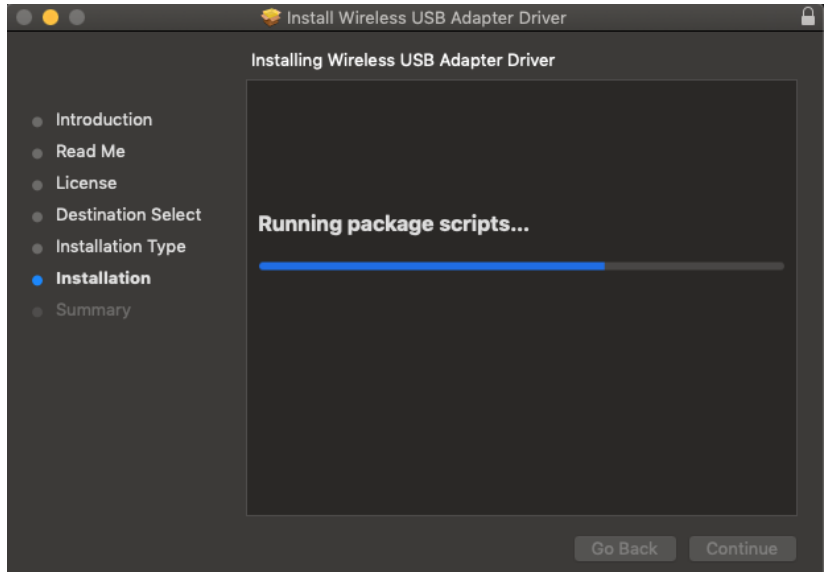

**10.** Jakmile bude instalace kompletní, uvidíte stejné okno jako je na obrázku níže. Informuje o tom, že instalace je kompletní. Pro restartování počítače klikněte na "Restart".

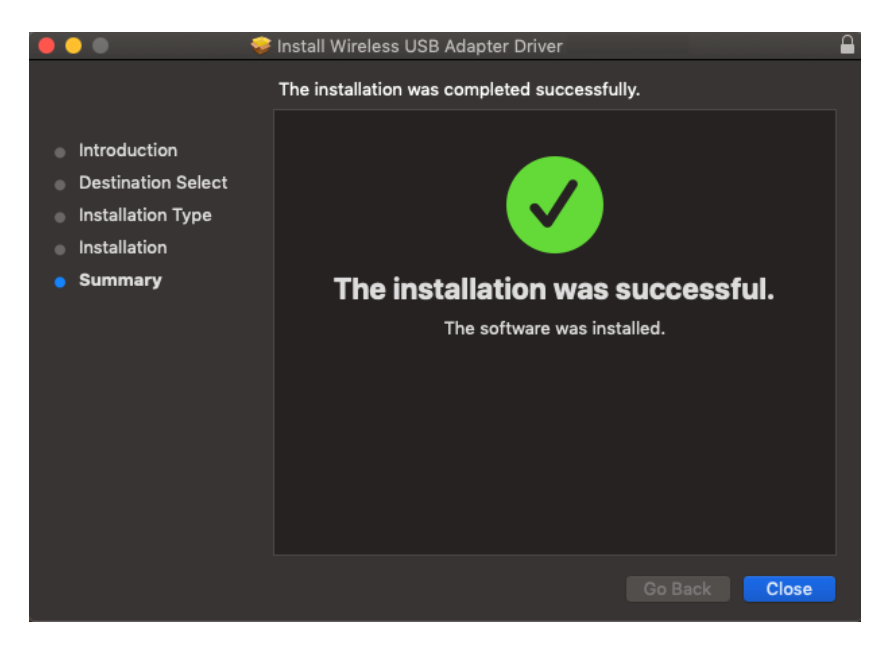

- **11.** Po vložení síťového adaptéru do počítače (po restartování systému) se automaticky spustí software síťového adaptéru.
- **12.** Dále prosím zakažte všechny ostatní síťové adaptéry, tak jak je popsáno v **V. Zakázání síťových adaptérů.** Uživatelé Mac OS se připojují k bezdrátové síti pomocí přiloženého softwaru. Kapitola **VI. Používání síťových adaptérů** popisuje, jak se připojit k bezdrátové síti.

### <span id="page-13-0"></span>**IV-2. Odebrání ovladače**

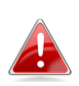

*Ujistěte se, že jste vybrali správný soubor pro verzi MacOS. Chcete-li zkontrolovat verzi systému MacOS, klikněte na ikonu*  Apple v levém horním rohu a vyberte "O tomto Mac".

**1.** Otevřete složku "Wlan\_11ac\_USB\_MacOS10…" pro vaši verzi Mac OS X (10.9 - 10.14).

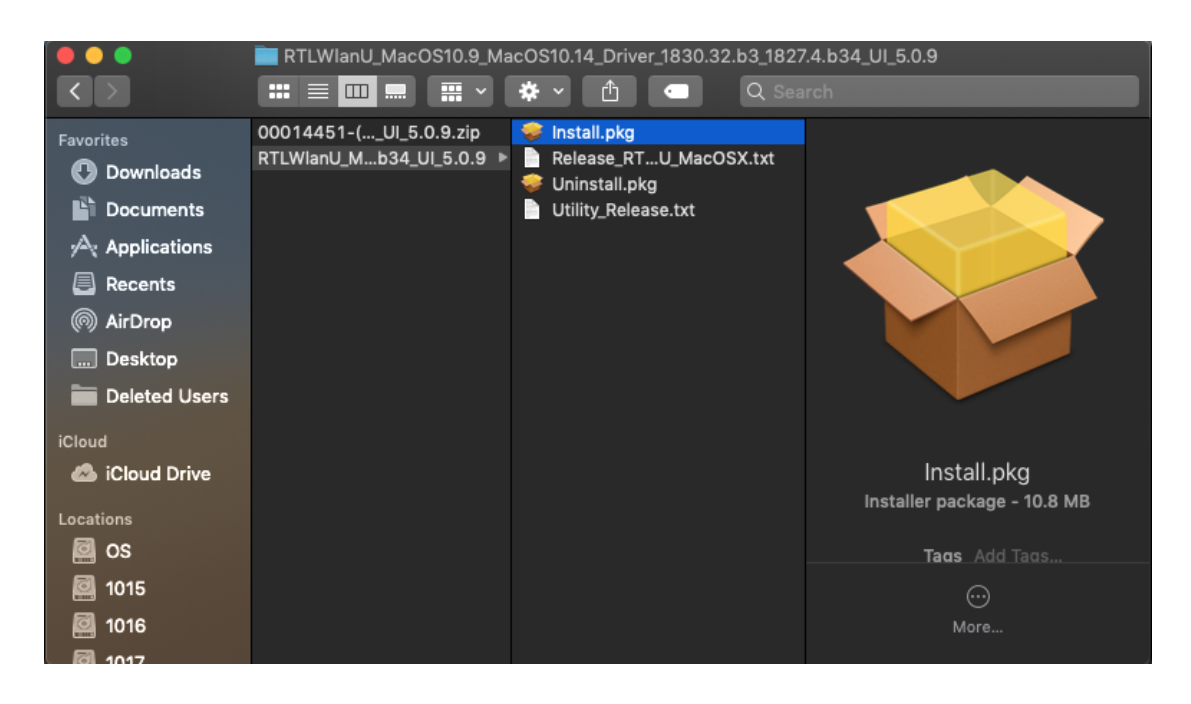

**2.** Spusťte "Uninstall.command" a postupujte podle pokynů na obrazovce.

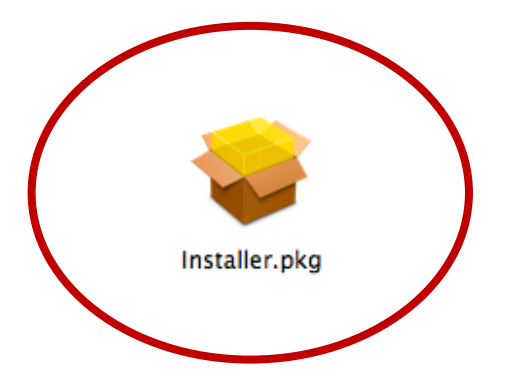

# <span id="page-14-0"></span>*V. Zakázání síťových adaptérů*

Abyste si byli jisti, že váš bezdrátový adaptér funguje správně, doporučujeme zakázat všechny ostatní bezdrátové adaptéry nainstalované na vašem počítači. Pokud si nejste jisti, jak to provést, nahlédněte do uživatelského manuálu vašeho počítače nebo postupujte podle instrukcí níže.

#### <span id="page-14-1"></span>**V-1. Windows 7**

Přejděte do **Start > Ovládací panely**. Klikněte na **Zobrazit stav sítě a úlohy > Připojení k bezdrátové síti** a klikněte na **Zakázat**.

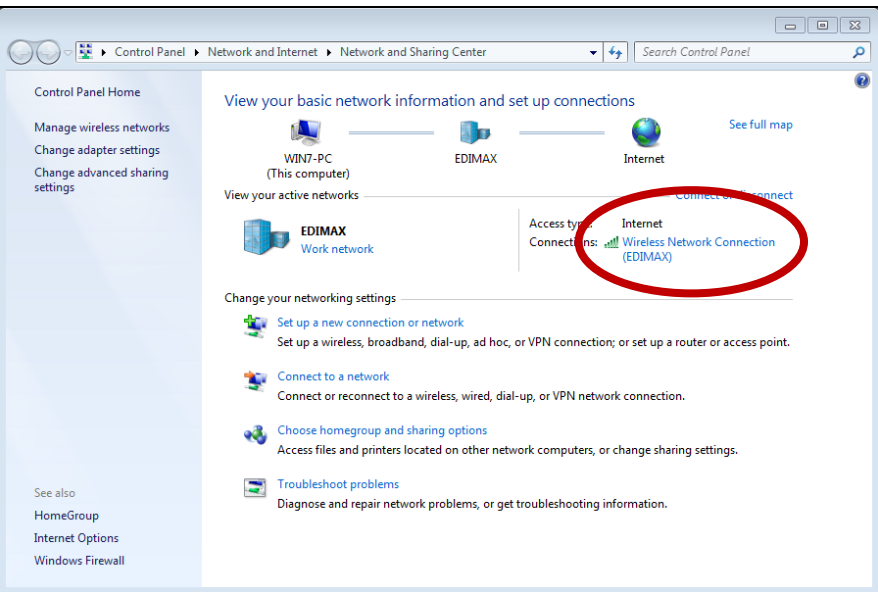

#### <span id="page-14-2"></span>**V-2. Windows 8/8.1**

- **1.** Kliknutím na v levém dolním rohu obrazovky Start změníte režim na plochu. Přejděte do **Prohlížeč souborů >** (klikněte pravým tlačítkem) **Síť > Nastavení > Změnit nastavení adaptéru.**
- **2.** Klikněte pravým tlačítkem na Váš bezdrátový adaptér a vyberte "**Zakázat**".

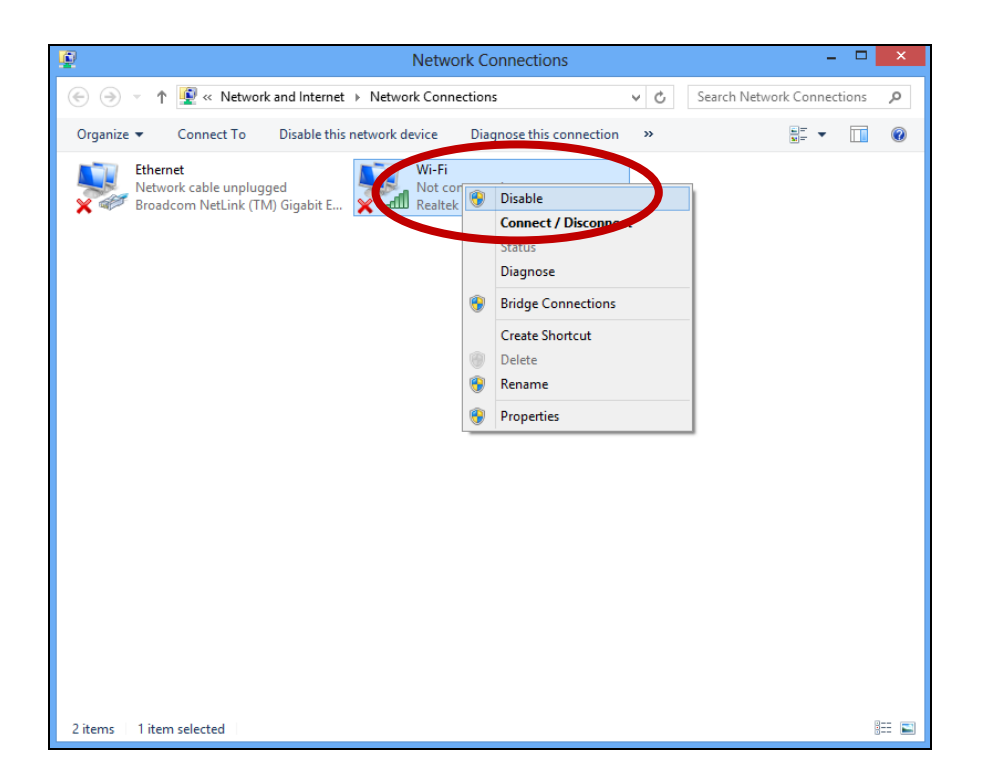

#### <span id="page-15-0"></span>**V-3. Windows 10**

**1.** Otevřete Nastavení. Poté vyberte **Síť a Internet > Stav > Změnit možnosti karty.**

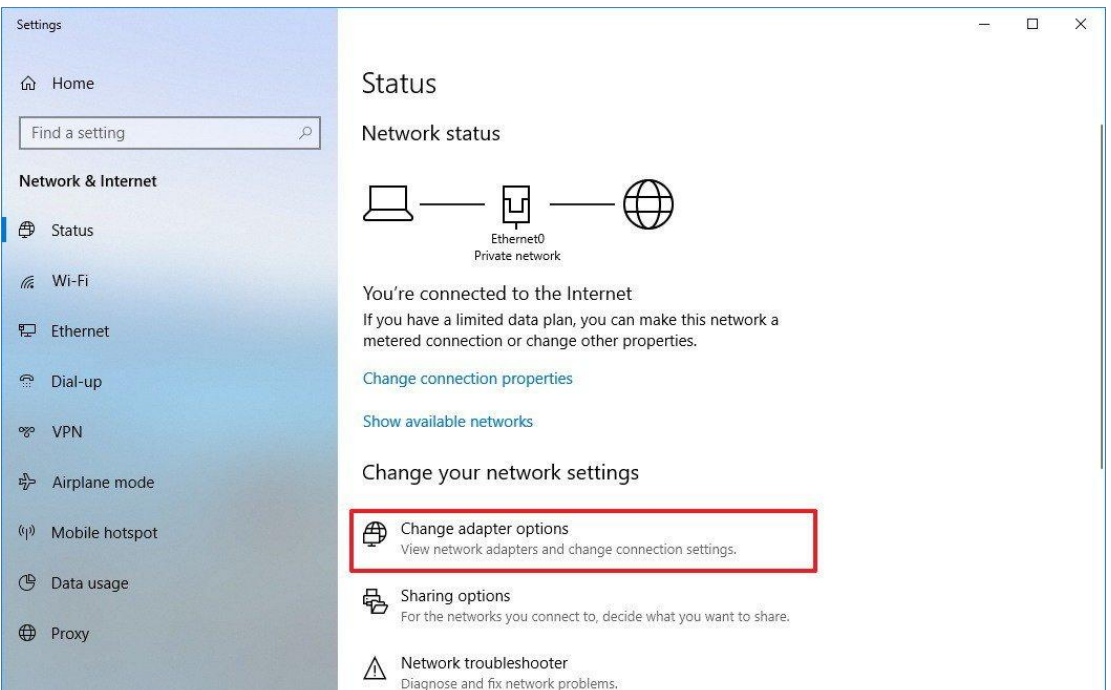

**2.** Klikněte pravým tlačítkem na Váš bezdrátový adaptér a vyberte "**Zakázat**".

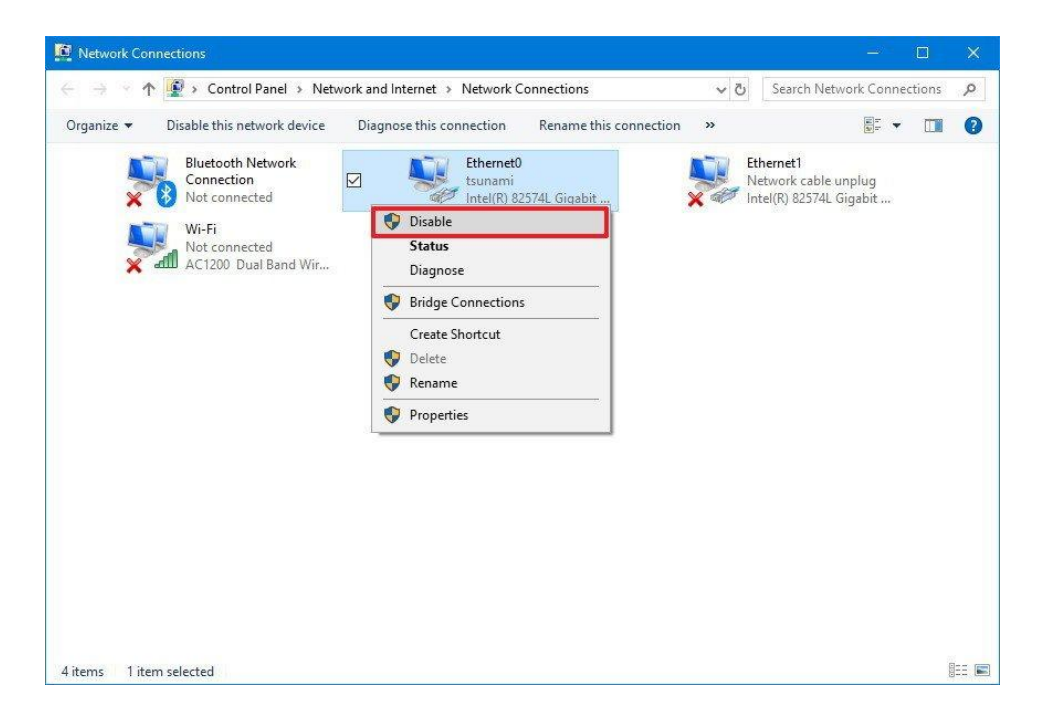

#### <span id="page-17-0"></span>**V-4. Mac**

1. Vyberte "Předvolby systému" z docku.

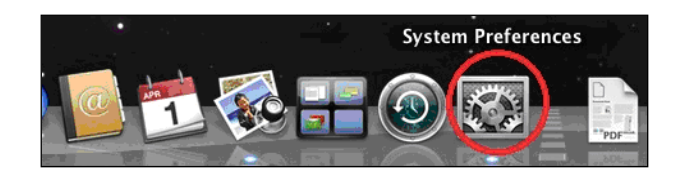

**2.** V "Předvolbách systému" vyberte " Síť".

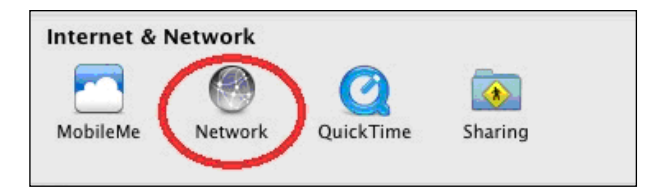

**3.** Všechna vaše připojení budou zobrazená, jak vidíte níže. Z panelu po levé straně vyberte "Wi-Fi".

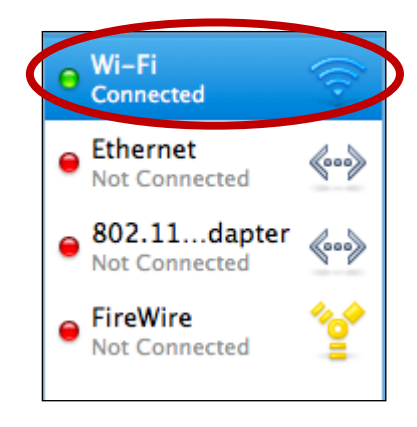

**4.** Klikněte na "Vypněte Wi-Fi" na hlavní panelu.

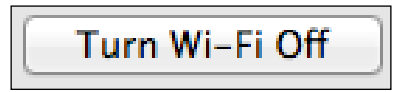

# <span id="page-18-0"></span>*VI. Používání síťových adaptérů*

Po instalaci ovladačů, pokud je to nezbytné, zakažte ostatní bezdrátové adaptéry (viz **V. Zakázání síťových adaptérů**), aby se uživatelé Windows mohli připojit k bezdrátové síti standartním způsobem (viz níže). Uživatelé Mac se musí připojit k Wi-Fi síti pomocí přiloženého softwaru, tak jak je popsáno v **VI-2. Mac**.

#### <span id="page-18-1"></span>**VI-1. Windows**

Níže se nachází příklad toho, jak se připojit – proces se může lišit v závislosti na použité verzi Windows.

**1.** Klikněte na ikonu sítí (příklady níže) v oznamovací oblasti a vyberte "Připojit k síti".

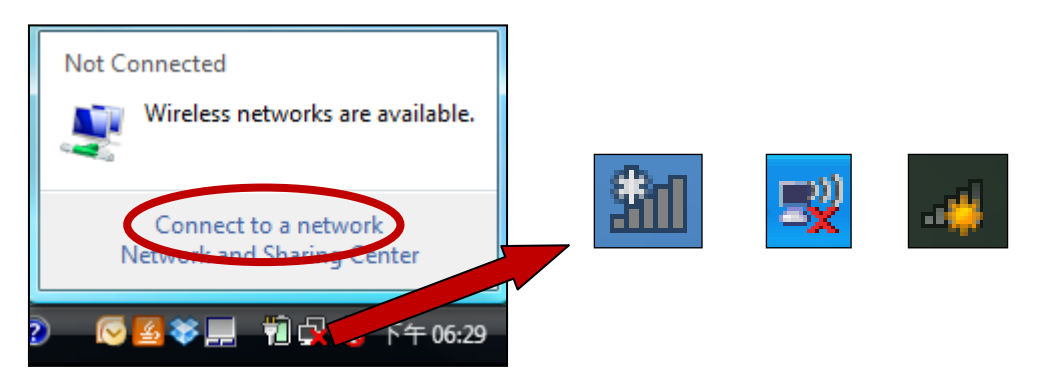

**2.** Vyhledejte název vaší Wi-Fi sítě a klikněte na "Připojit". Pokud je pro připojení požadováno heslo, budete o něj požádáni.

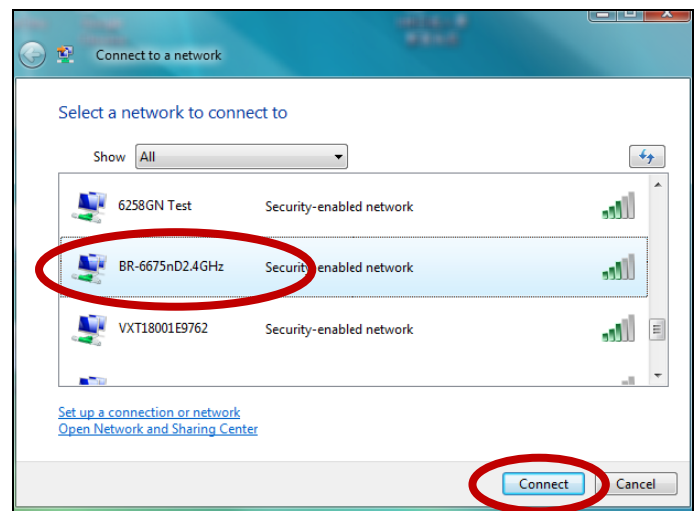

**3.** Poté, co zadáte správné heslo, budete úspěšně připojeni k vaší bezdrátové síti.

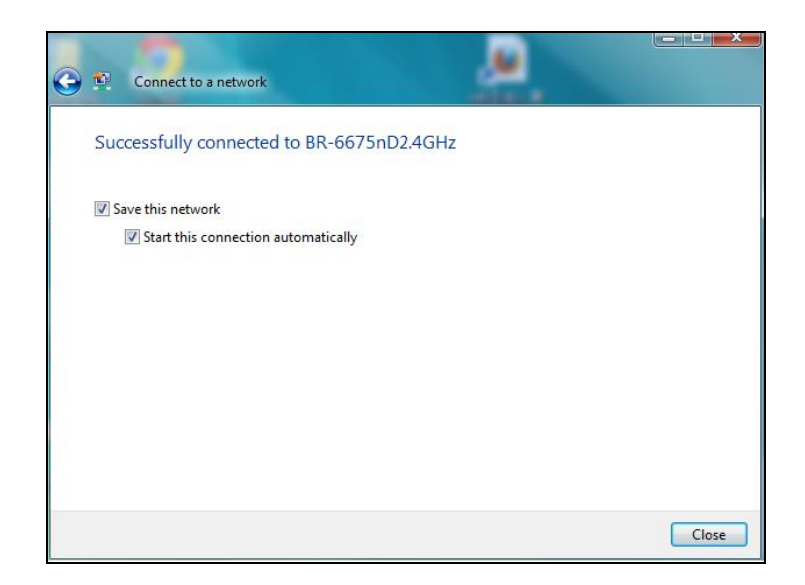

#### <span id="page-20-0"></span>**VI-2. Mac: Připojení k síti Wi-Fi**

**1.** Klikněte na ikonu síťového adaptéru USB v menu v pravém horním rohu. Ze seznamu dostupných sítí vyberte síť, ke které se chcete připojit.

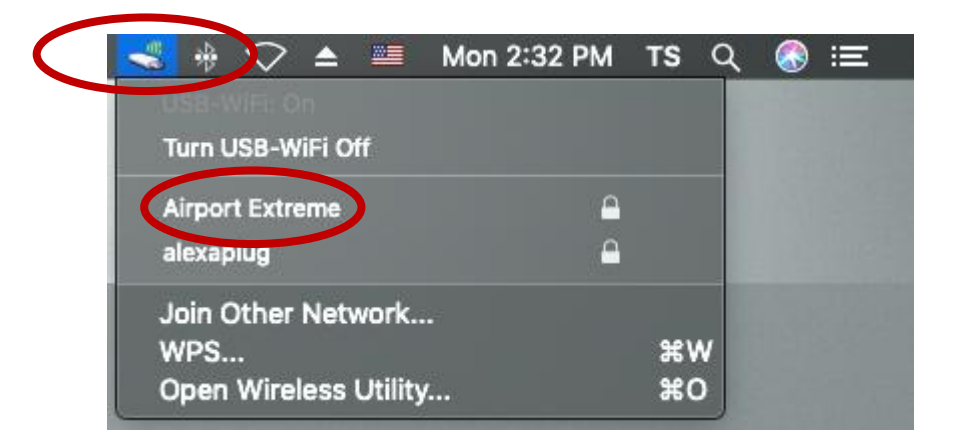

- **2.** V případě potřeby zadejte heslo (síťový klíč) bezdrátové sítě.
- **3.** Klikněte na "Připojit se" pro připojení k bezdrátové síti.

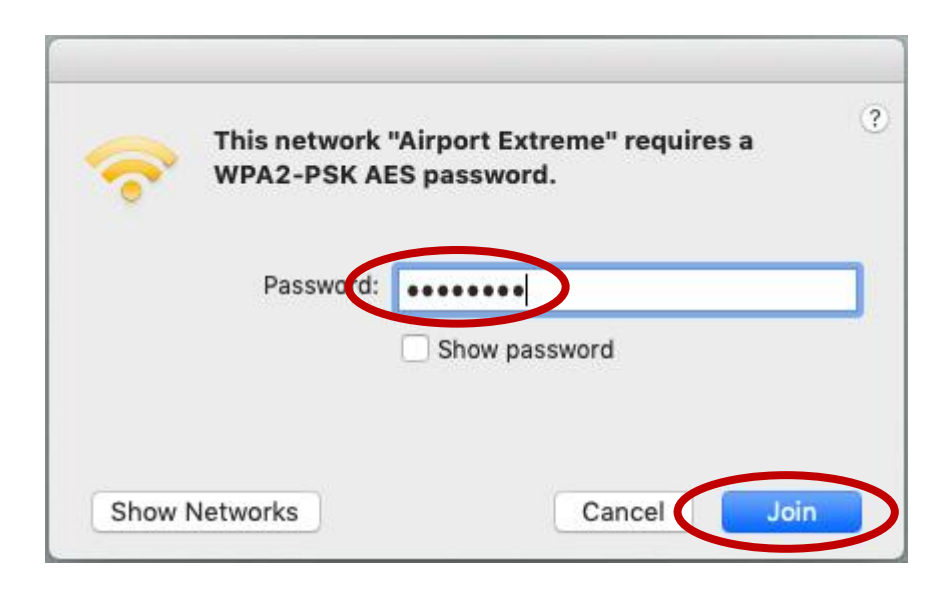

**4.** Počítač se připojí k bezdrátové síti. Stav připojení můžete zkontrolovat kliknutím na ikonu Wi-Fi v pravém horním rohu obrazovky. Připojení k bezdrátové síti je uvedeno níže.

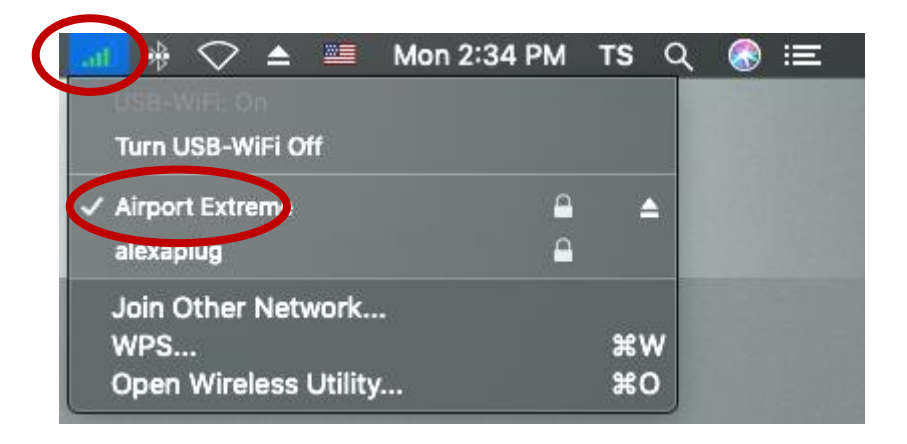

## <span id="page-21-0"></span>**VI-3. Mac: Bezdrátová Utilita**

Bezdrátová utilita umožňuje sledovat a konfigurovat připojení. Klikněte na ikonu Wi-Fi v pravém horním rohu a vyberte možnost "Open Wireless Utility…", jak je uvedeno níže.

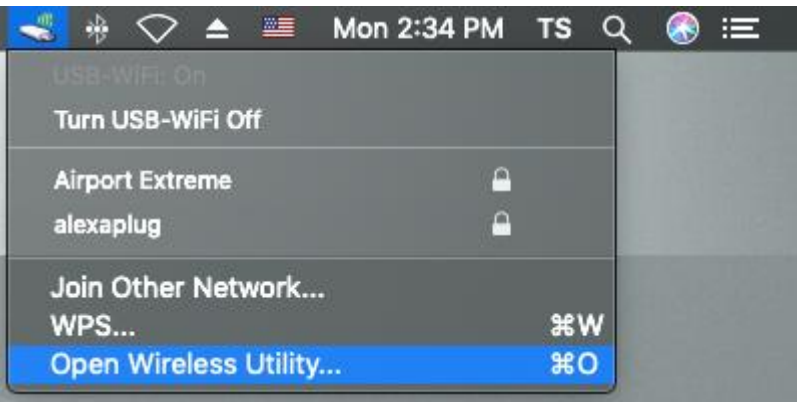

- **1.** Připojit se k jiné bezdrátové síti
	- **i.** Výběrem možnosti "Připojit se k jiné" se připojíte k jiné bezdrátové síti, např. k síti se skrytým názvem (SSID).

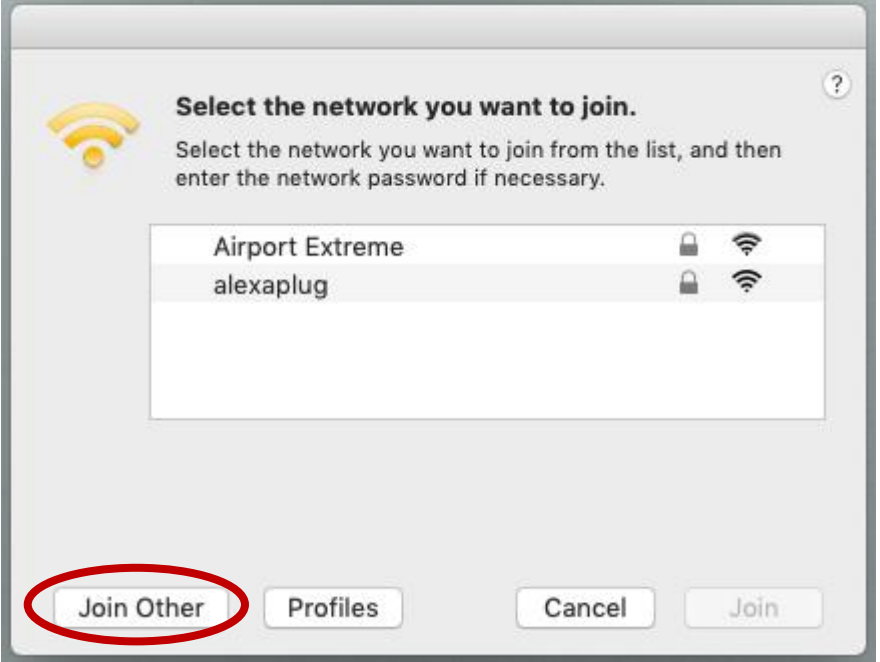

**ii.** Zadejte název bezdrátové sítě (SSID), ke které se chcete připojit.

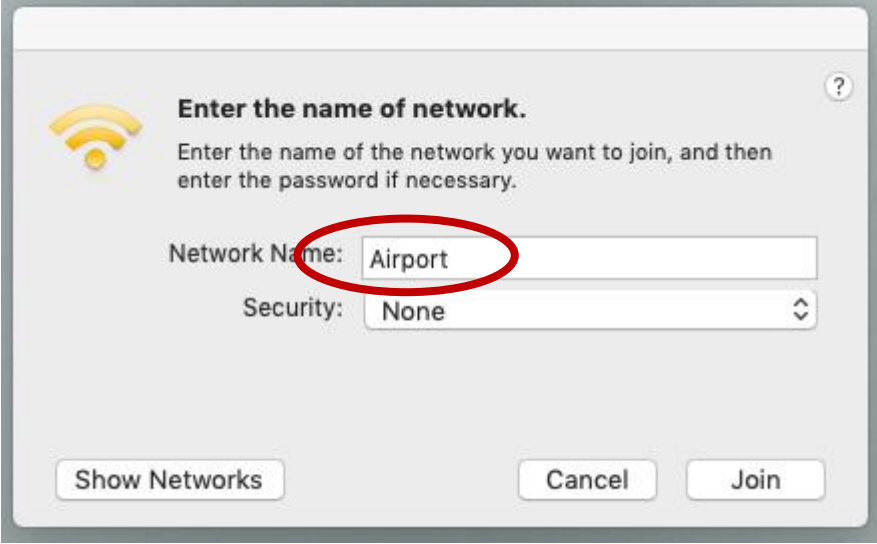

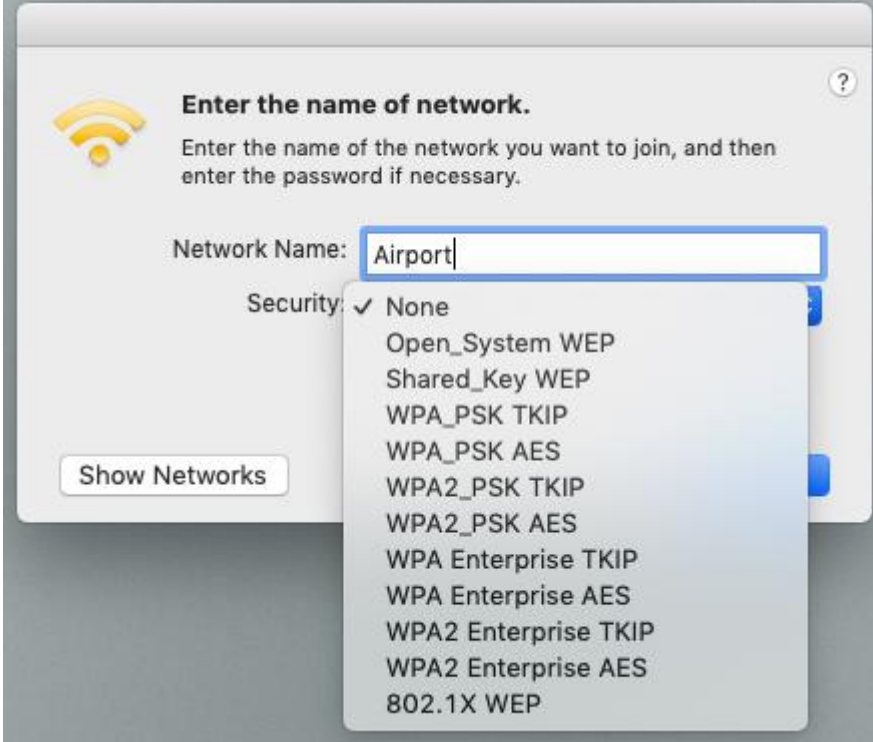

- **iv.** V případě potřeby zadejte heslo (síťový klíč) bezdrátové sítě.
- **v.** Stisknutím tlačítka "Připojit" se připojte k bezdrátové síti.

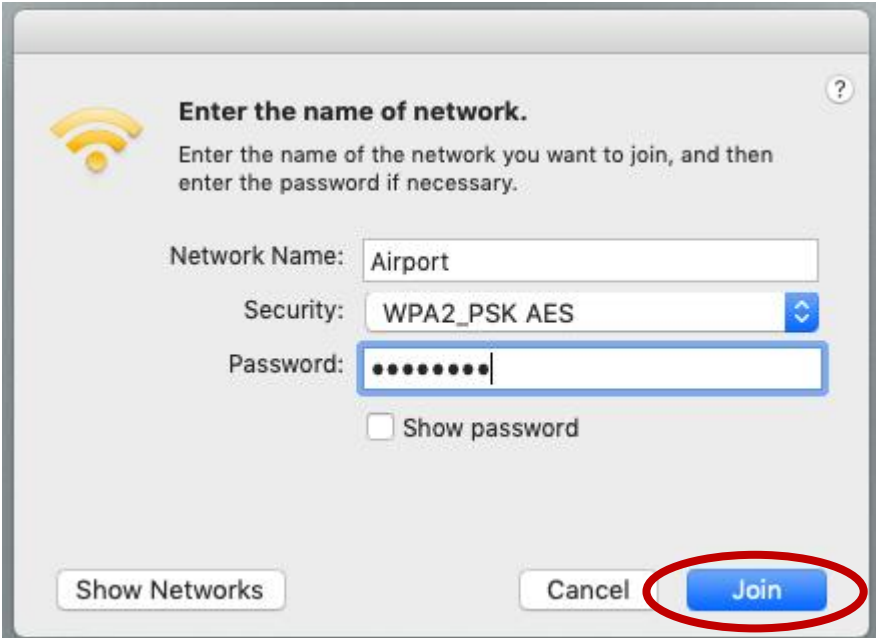

- **2.** Profily
	- **i.** Vyberte bezdrátovou síť, ke které jste připojeni a jejíž profil chcete zobrazit, a stiskněte "Profily".

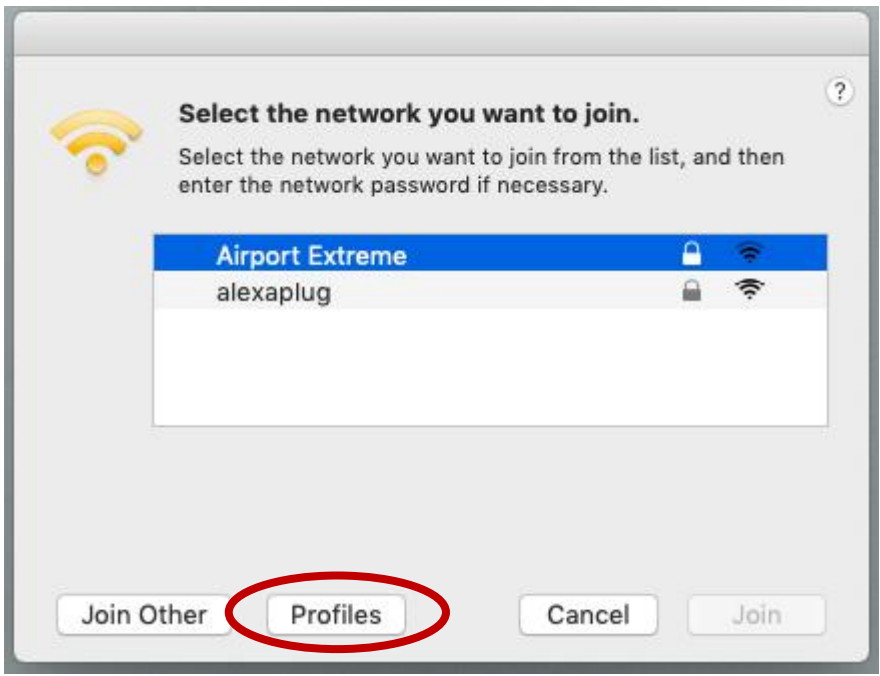

**ii.** Karta "Profily" obsahuje informace o aktuálním bezdrátovém připojení.

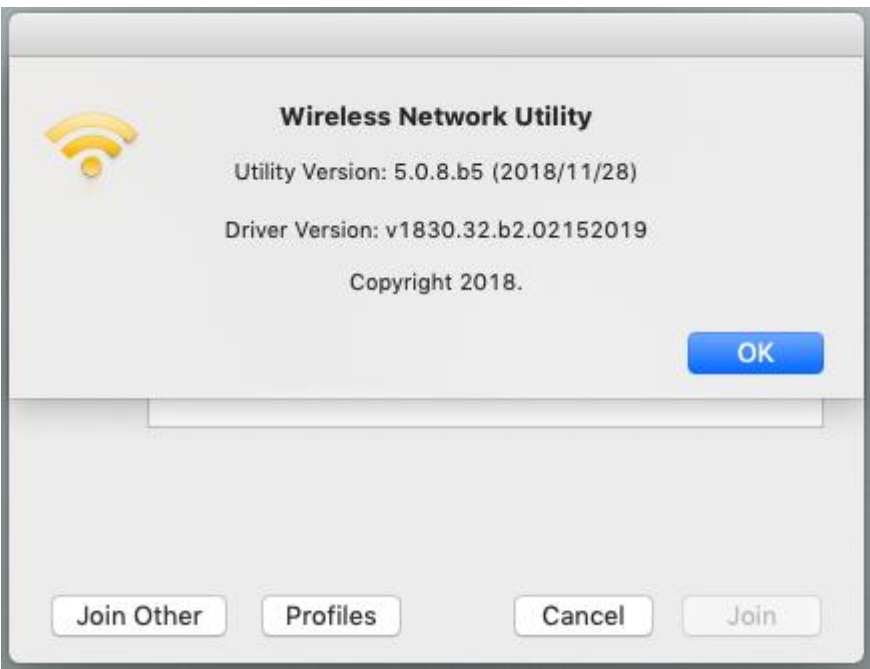

#### <span id="page-25-0"></span>**VI-4. Mac: WPS**

Funkce WPS (Wi-Fi Protected Setup) umožňuje jednoduché a alternativní vytvoření spojení mezi WPS kompatibilními zařízeními. Většina moderních bezdrátových síťových zařízení je vybavena zabudovaným tlačítkem funkce WPS, které aktivuje funkci WPS na tomto zařízení. Je-li funkce WPS aktivována správným způsobem a ve správném okamžiku pro dvě kompatibilní zařízení, tato zařízení se automaticky propojí.

WPS PIN kód je další variací funkce WPS, která může být aktivována z uživatelského rozhraní webového zařízení, a zahrnuje použití PIN kódu mezi dvěma zařízeními pro identifikaci a ověření.

Funkce WPS může být aktivována pomocí softwaru a má stejný účinek jako fyzické stisknutí tlačítka WPS (známá jako funkce PBC nebo "push button configuration").

Karta "WPS" obsahuje informace o nastavení Wireless Protected Setup (WPS). včetně seznamu routerů a přístupových bodů s dostupnou funkcí WPS. Pokyny pro konfiguraci PBC WPS a WPS PIN jsou uvedeny níže.

Klikněte na ikonu Wi-Fi v pravém horním rohu a vyberte možnost "WPS…", jak je uvedeno níže.

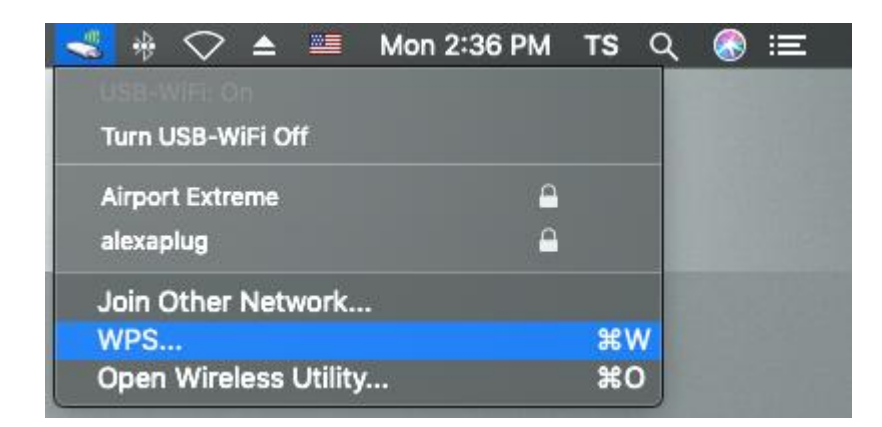

#### **1.** PIN kód WPS

PIN kód WPS umožňuje dodatečně použít PIN kód pro spojení mezi zařízeními. Tato funkce je užitečná pro identifikaci a ověření v místě s více routery/přístupovými body/bezdrátovými zařízeními.

i. PIN kód bezdrátového zařízení je viditelný na kartě "WPS". Přihlaste se na konfigurační stránku routeru/přístupového bodu a zadejte PIN kód bezdrátové síťové karty na příslušném místě, poté povolte funkci WPS PIN kódu.

### *V příručce k bezdrátovému zařízení vyhledejte, jak se přihlásit na konfigurační stránku a kde zadat PIN kód.*

ii. V levém dolním rohu karty "WPS" stiskněte tlačítko "PIN". Během dvou minut se bezdrátový síťový adaptér naváže připojení k routeru/přístupovému bodu.

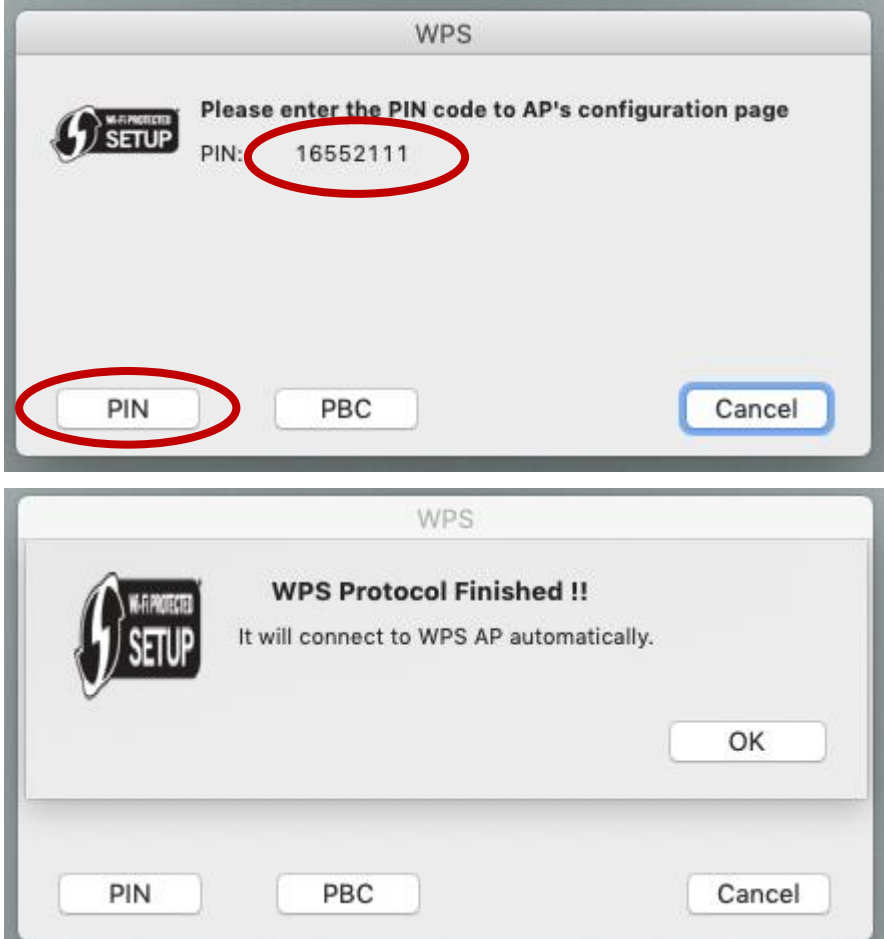

**2.** PBC (Push Button Configuration) WPS

PBC WPS lze aktivovat na kartě "WPS", jak je ukázáno níže, nebo stisknutím tlačítka WPS adaptéru EW-7722UTn V3, jak je popsáno v **VI-5. WPS.**

**i.** Pro aktivaci funkce WPS stiskněte a držte dostatečně dlouho tlačítko WPS na **routeru/přístupového bodu**.

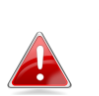

*Zkontrolujte návod k bezdrátovému zařízení, jak dlouho držet tlačítko WPS pro aktivaci této funkce.*

ii. Na stránce "WPS" klikněte na tlačítko "PBC". Do dvou minut se bezdrátový adaptér naváže spojení s bezdrátovým routerem/přístupovým bodem.

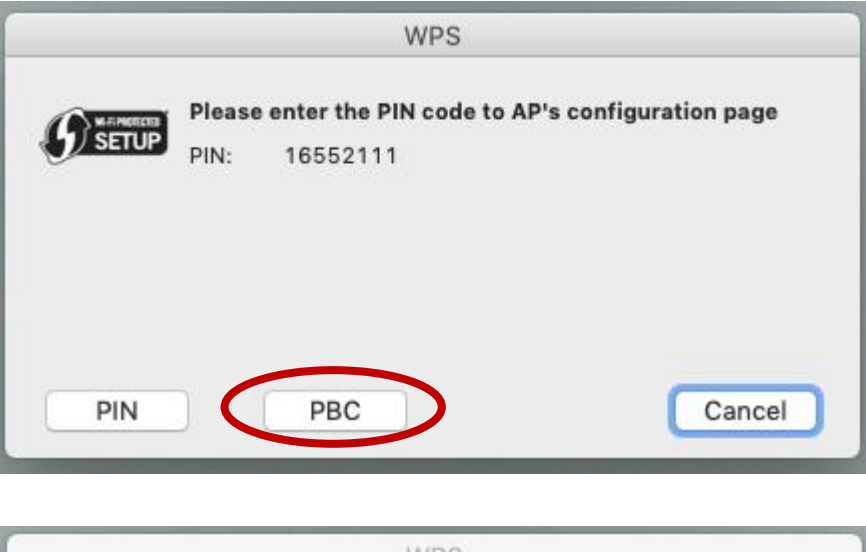

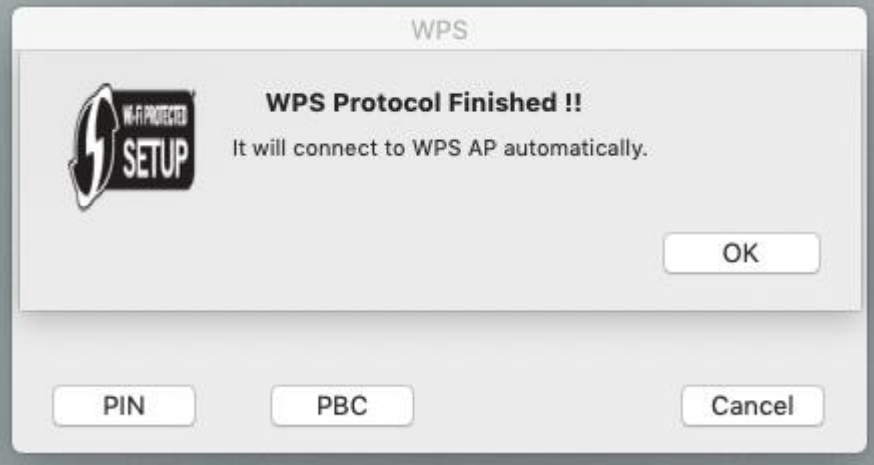

### <span id="page-28-0"></span>**VI-5. WPS**

Pokud Váš bezdrátový router nebo přístupový bod podporuje Wi-Fi Protected Setup (WPS), můžete tuto funkci použít pro připojení k Wi-Fi síti.

**1.** Stiskněte tlačítko WPS na routeru nebo přístupovém bodu pro aktivaci WPS.

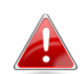

*Zkontrolujte návod k bezdrátovému zařízení, jak dlouho držet tlačítko WPS pro aktivaci této funkce.*

Do dvou minut stiskněte tlačítko WPS na adaptéru EW-7722UTn V3 pro aktivaci WPS.

**2.** Zařízení naváží spojení.

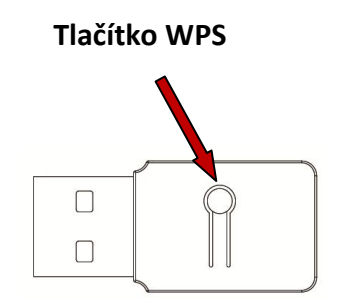

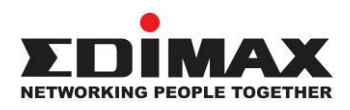

#### **COPYRIGHT**

Copyright © Edimax Technology Co., Ltd. all rights reserved. No part of this publication may be reproduced, transmitted, transcribed, stored in a retrieval system, or translated into any language or computer language, in any form or by any means, electronic, mechanical, magnetic, optical, chemical, manual or otherwise, without the prior written permission from Edimax Technology Co., Ltd.

Edimax Technology Co., Ltd. makes no representations or warranties, either expressed or implied, with respect to the contents hereof and specifically disclaims any warranties, merchantability, or fitness for any particular purpose. Any software described in this manual is sold or licensed as is. Should the programs prove defective following their purchase, the buyer (and not this company, its distributor, or its dealer) assumes the entire cost of all necessary servicing, repair, and any incidental or consequential damages resulting from any defect in the software. Edimax Technology Co., Ltd. reserves the right to revise this publication and to make changes from time to time in the contents hereof without the obligation to notify any person of such revision or changes.

The product you have purchased and the setup screen may appear slightly different from those shown in this QIG. The software and specifications are subject to change without notice. Please visit our website [www.edimax.com](http://www.edimax.com/) for updates. All brand and product names mentioned in this manual are trademarks and/or registered trademarks of their respective holders.

#### **Federal Communication Commission Interference Statement**

This equipment has been tested and found to comply with the limits for a Class B digital device, pursuant to Part 15 of FCC Rules. These limits are designed to provide reasonable protection against harmful interference in a residential installation. This equipment generates, uses, and can radiate radio frequency energy and, if not installed and used in accordance with the instructions, may cause harmful interference to radio communications. However, there is no guarantee that interference will not occur in a particular installation. If this equipment does cause harmful interference to radio or television reception, which can be determined by turning the equipment off and on, the user is encouraged to try to correct the interference by one or more of the following measures:

- 1. Reorient or relocate the receiving antenna.
- 2. Increase the separation between the equipment and receiver.
- 3. Connect the equipment into an outlet on a circuit different from that to which the receiver is connected.
- 4. Consult the dealer or an experienced radio technician for help.

#### **FCC Caution**

This device and its antenna must not be co-located or operating in conjunction with any other antenna or transmitter. This device complies with Part 15 of the FCC Rules. Operation is subject to the following two conditions: (1) this device may not cause harmful interference, and (2) this device must accept any interference received, including interference that may cause undesired operation. Any changes or modifications not expressly approved by the party responsible for compliance could void the authority to operate equipment.

#### **Federal Communications Commission (FCC) Radiation Exposure Statement**

This equipment complies with FCC radiation exposure set forth for an uncontrolled environment. In order to avoid the possibility of exceeding the FCC radio frequency exposure limits, human proximity to the antenna shall not be less than 0.5cm during normal operation.

#### **Federal Communications Commission (FCC) RF Exposure Requirements**

SAR compliance has been established in the laptop computer(s) configurations with PCMCIA slot on the side near the center, as tested in the application for certification, and can be used in laptop computer(s) with substantially similar physical dimensions, construction, and electrical and RF characteristics. Use in other devices such as PDAs or lap pads is not authorized. This transmitter is restricted for use with the specific antenna tested in the application for certification. The antenna(s) used for this transmitter must not be co-located or operating in conjunction with any other antenna or transmitter.

#### **RED Compliance Statement**

#### **Compliance with 2014/53/EU Radio Equipment Directive (RED)**

In accordance with Article 10.8(a) and 10.8(b) of the RED, the following table provides information on the frequency bands used and the maximum RF transmit power of the product for sale in the EU:

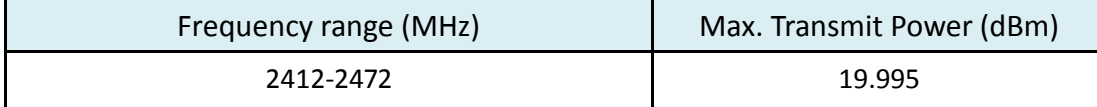

This equipment should be installed and operated with a minimum distance of 20 centimeters between the radiator and your body.

A simplified DoC shall be provided as follows: Article 10(9)

Hereby, Edimax Technology Co., Ltd. declares that the radio equipment type **N300 Wireless LAN USB** 

**Adapter** is in compliance with Directive 2014/53/EU

The full text of the EU declaration of conformity is available at the following internet address: <http://www.edimax.com/edimax/global/>

#### **Safety**

This equipment is designed with the utmost care for the safety of those who install and use it. However, special attention must be paid to the dangers of electric shock and static electricity when working with electrical equipment. All guidelines of this and of the computer manufacture must therefore be allowed at all times to ensure the safe use of the equipment.

#### **EU Countries Intended for Use**

The ETSI version of this device is intended for home and office use in Austria, Belgium, Bulgaria, Cyprus, Czech, Denmark, Estonia, Finland, France, Germany, Greece, Hungary, Ireland, Italy, Latvia, Lithuania, Luxembourg, Malta, Netherlands, Poland, Portugal, Romania, Slovakia, Slovenia, Spain, Sweden, Turkey, and United Kingdom. The ETSI version of this device is also authorized for use in EFTA member states: Iceland, Liechtenstein, Norway, and Switzerland.

#### **EU Countries Not Intended for Use**

None

#### **EU Declaration of Conformity**

**English:** This equipment is in compliance with the essential requirements and other relevant provisions of Directive 2014/53/EU, 2014/35/EU. **Français:** Cet équipement est conforme aux exigences essentielles et autres dispositions de la directive 2014/53/EU, 2014/35/EU. **Čeština:** Toto zařízení je v souladu se základními požadavky a ostatními příslušnými ustanoveními směrnic 2014/53/EU, 2014/35/EU. **Polski:** Urządzenie jest zgodne z ogólnymi wymaganiami oraz szczególnymi warunkami określonymi Dyrektywą UE 2014/53/EU, 2014/35/EU. **Română:** Acest echipament este în conformitate cu cerinţele esenţiale şi alte prevederi relevante ale Directivei 2014/53/UE, 2014/35/UE. **Русский:** Это оборудование соответствует основным требованиям и положениям Директивы 2014/53/EU, 2014/35/EU. **Magyar:** Ez a berendezés megfelel az alapvető követelményeknek és más vonatkozó irányelveknek (2014/53/EU, 2014/35/EU). **Türkçe:** Bu cihaz 2014/53/EU, 2014/35/EU direktifleri zorunlu istekler ve diğer hükümlerle ile uyumludur. **Українська:** Обладнання відповідає вимогам і умовам директиви 2014/53/EU, 2014/35/EU. **Slovenčina:** Toto zariadenie spĺňa základné požiadavky a ďalšie príslušné ustanovenia smerníc 2014/53/EU, 2014/35/EU. **Deutsch:** Dieses Gerät erfüllt die Voraussetzungen gemäß den Richtlinien 2014/53/EU, 2014/35/EU. **Español:** El presente equipo cumple los requisitos esenciales de la Directiva 2014/53/EU, 2014/35/EU. **Italiano:** Questo apparecchio è conforme ai requisiti essenziali e alle altre disposizioni applicabili della Direttiva 2014/53/EU, 2014/35/UE. **Nederlands:** Dit apparaat voldoet aan de essentiële eisen en andere van toepassing zijnde bepalingen van richtlijn 2014/53/EU, 2014/35/EU. **Português:** Este equipamento cumpre os requesitos essênciais da Directiva 2014/53/EU, 2014/35/EU. **Norsk:** Dette utstyret er i samsvar med de viktigste kravene og andre relevante regler i Direktiv 2014/53/EU, 2014/35/EU. **Svenska:** Denna utrustning är i överensstämmelse med de väsentliga kraven och övriga relevanta bestämmelser i direktiv 2014/53/EU, 2014/35/EU. **Dansk:** Dette udstyr er i overensstemmelse med de væ sentligste krav og andre relevante forordninger i direktiv 2014/53/EU, 2014/35/EU. **suomen kieli:** Tämä laite täyttää direktiivien 2014/53/EU, 2014/35/EU. oleelliset vaatimukset ja muut asiaankuuluvat määräykset.

#### **FOR USE IN**  $\begin{array}{c} \bullet\bullet\bullet\bullet\bullet\bullet\bullet\bullet\bullet\end{array}$  ${\small \begin{array}{c} {\color{red}\textbf{0} } \\ {\color{red}\textbf{0} } \\ {\color{red}\textbf{0} } \\ {\color{red}\textbf{0} } \\ {\color{red}\textbf{0} } \\ {\color{red}\textbf{0} } \\ {\color{red}\textbf{0} } \\ {\color{red}\textbf{0} } \\ {\color{red}\textbf{0} } \\ \end{array}}{\color{red}\begin{array}{c} {\color{red}\textbf{0} } \\ {\color{red}\textbf{0} } \\ {\color{red}\textbf{0} } \\ {\color{red}\textbf{0} } \\ {\color{red}\textbf{0} } \\ {\color{red}\textbf{0} } \\ {\color{red}\textbf{0} } \\ \end{$ **80000000000**

#### **WEEE Directive & Product Disposal**

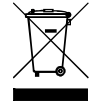

At the end of its serviceable life, this product should not be treated as household or general waste. It should be handed over to the applicable collection point for the recycling of electrical and electronic equipment, or returned to the supplier for disposal.

-----------------------------------------------------------------------------------------------------------------------

 $C \in FC \otimes \mathbb{H}$ 

## **Declaration of Conformity**

We, Edimax Technology Co., Ltd., declare under our sole responsibility, that the equipment described below complies with the requirements of the European Radio Equipment directives.

**Equipment: N300 Wireless LAN USB Adapter Model No.: EW-7722UTn V3**

The following European standards for essential requirements have been followed:

#### **Directives 2014/53/EU**

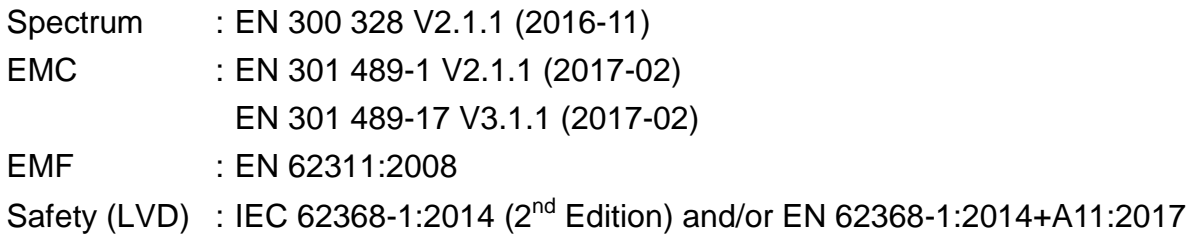

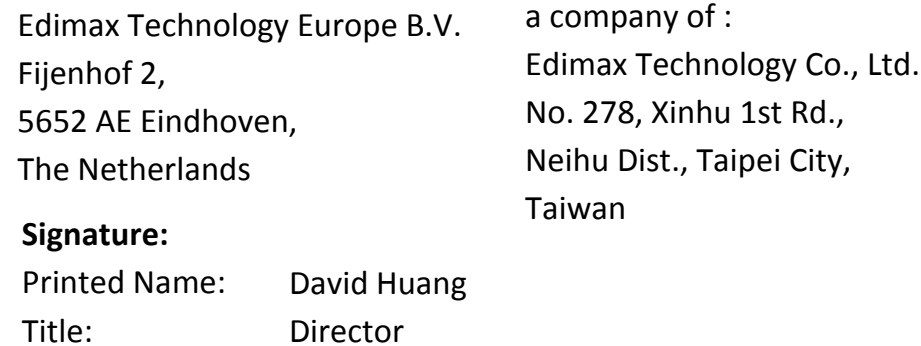

Edimax Technology Europe B.V.

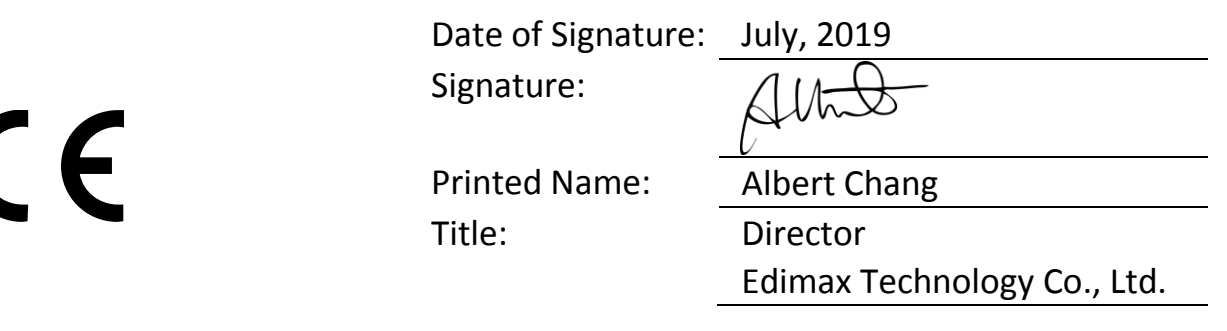